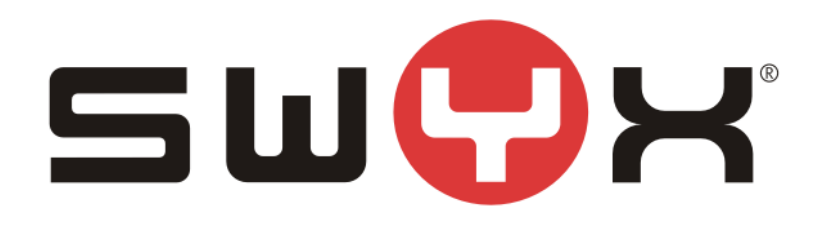

# **Konfigurationsanleitung SwyxWare mit ecotel sipTrunk 2.0**

Swyx Solutions GmbH Emil-Figge-Straße 86 44227 Dortmund

*Status: Released*

Pages: 35 Version: 1.0 Created: 16.11.12 by: Techel, Henning Last change:  $05.01.18$  13:04 by: Techel, Henning

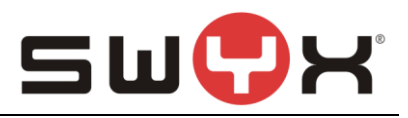

# **History**

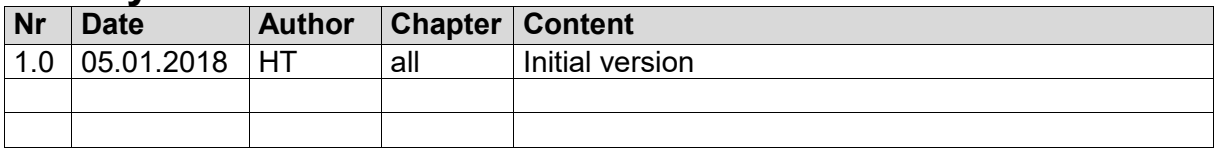

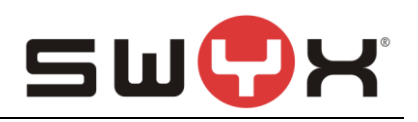

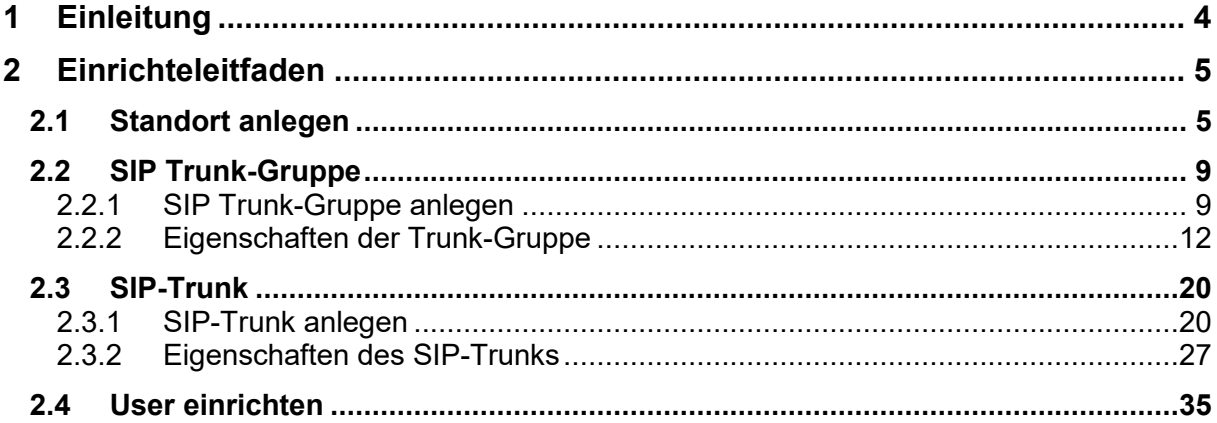

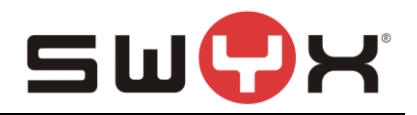

## **1 Einleitung**

In diesem Dokument werden alle Schritte beschrieben, die notwendig sind, um eine SwyxWare bzw. OctopusNetphone (ONPA) am sipTrunk 2.0 von ecotel zu betreiben.

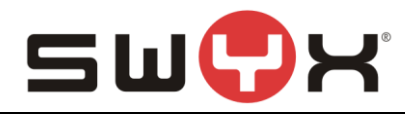

## **2 Einrichteleitfaden**

Dieser Einrichteleitfaden ist gültig ab SwyxWare 11. Üblicherweise bezieht ein Kunde, der den sipTrunk 2.0 von ecotel nutzen will, auch seinen Internetzugang von ecotel. Es wird vorausgesetzt, dass ein entsprechender Zugang eingerichtet ist, sowie NAT- und Firewalleinstellungen entsprechend vorgenommen sind.

## **Benötigte Informationen:**

- 1. Username
- 2. Kennwort
- 3. Zugewiesener Rufnummernblock

Ab der SwyxWare 11 steht ein Provider Profil für "ecotel sipTrunk 2.0 (DE)" in der Liste der Provider Profile zur Verfügung.

#### **Das Provider Profil:**

```
<sp:SIPProviderProfile
     id="ecotel"
     name="ecotel sipTrunk 2.0 (DE)"
     proxy="trunk3.sip-ecotel.de:5083"
     realm="Enter realm"
     DtmfMode="Rfc2833_Event"
     reRegistrationTimeout="60"
     UseDisplayInfo="false">
          <sp:NumberFormats
                outbound_called="CanonicalWithPlus"
                outbound_calling="CanonicalWithPlus"
                inbound_called="National"
                inbound_calling="National" />
</sp:SIPProviderProfile>
```
**WICHTIG:** Bis einschließlich zur SwyxWare11.10.1 ist das Attribut für proxy mit einem anderen Wert vorbelegt. Hier sind nach der Installation noch Anpassungen vorzunehmen.

## **2.1 Standort anlegen**

Über die SwyxWare Administration muss zuerst ein neuer Standort angelegt werden. Die SwyxWare Administration öffnen, in der linken Navigation den Ordner "Standorte" auswählen, im Hauptfenster über das geöffnete Context-Menu und den Menüpunkt "Neuer Standort …" den Einrichte-Wizard starten.

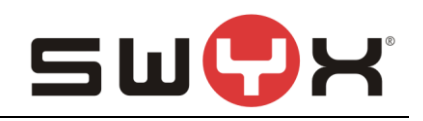

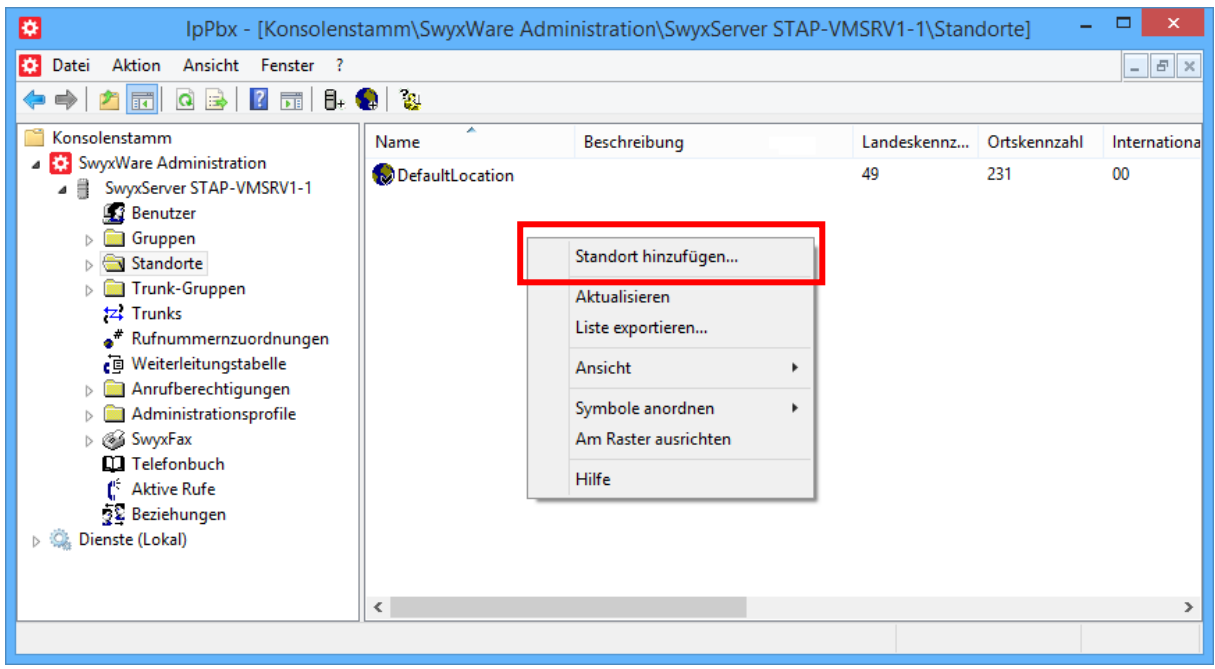

**Abbildung 1: Neuen Standort hinzufügen**

Die folgenden Screenshots zeigen die Konfigurationsdialoge des Wizards.

Zunächst ist ein möglichst aussagekräftiger Name für den Standort zu vergeben. In diesem Dialog kann auch festgelegt werden, ob es sich hierbei zukünftig um den Default-Standort handeln soll.

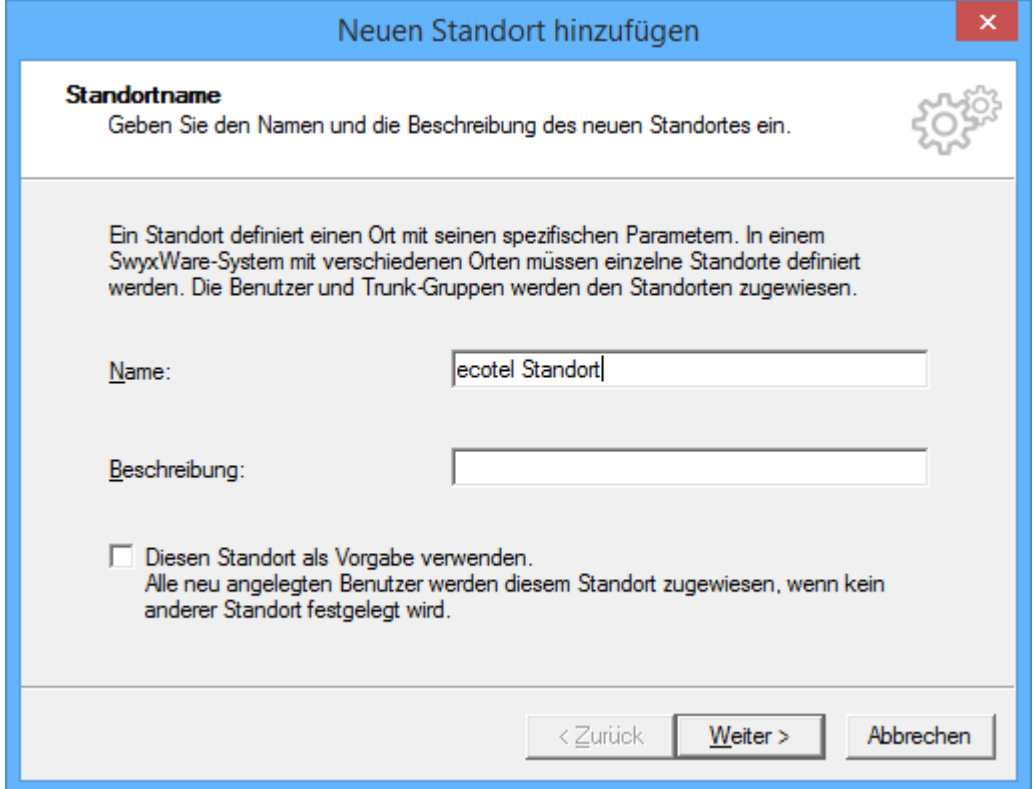

**Abbildung 2: Vergabe des Standortnamens**

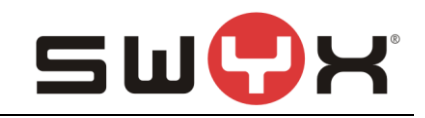

#### Im nächsten Dialog wird die Länderkennung, die Ortsvorwahl usw. konfiguriert.

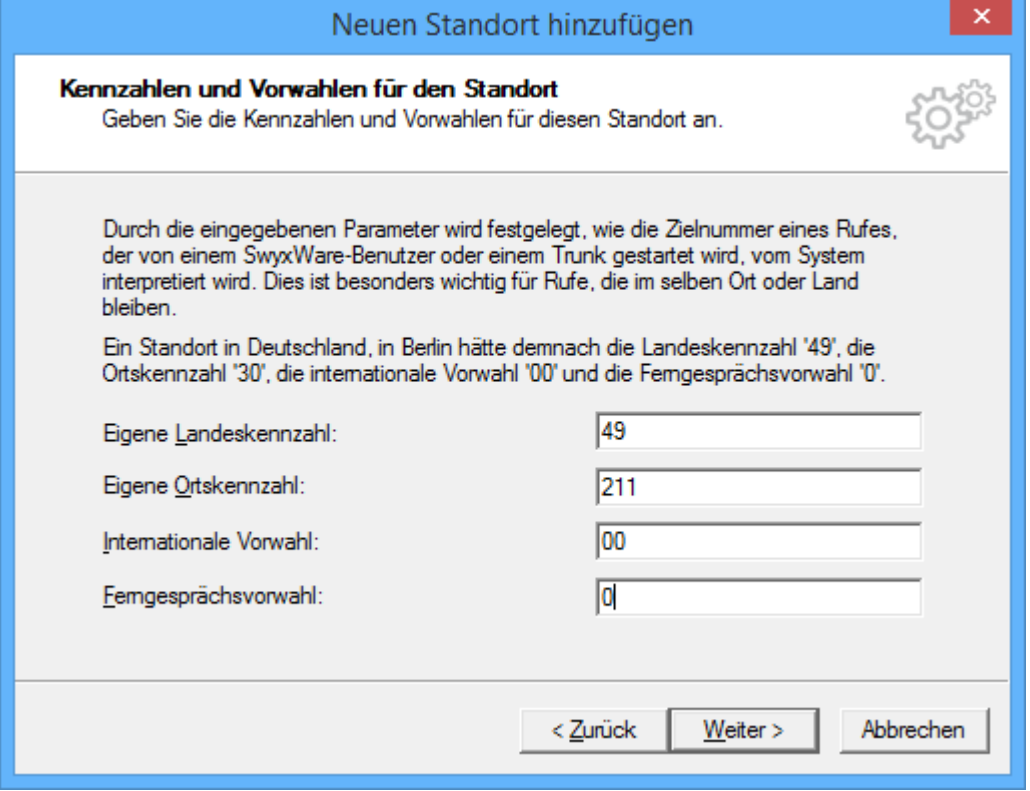

#### **Abbildung 3: Kennzahlen und Vorwahlen**

Im nächsten Dialog wird die Amtsholungsziffer konfiguriert, die als erstes gewählt werden muss, wenn ein ausgehender Ruf zum SIP Provider eingeleitet werden soll.

Bei Bedarf kann in diesem Dialog ein Abwurfplatz definiert werden, zu dem alle Rufe weitergeleitet werden, die nicht zugestellt werden können.

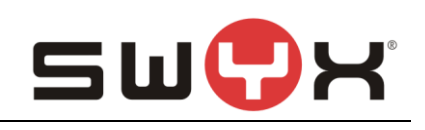

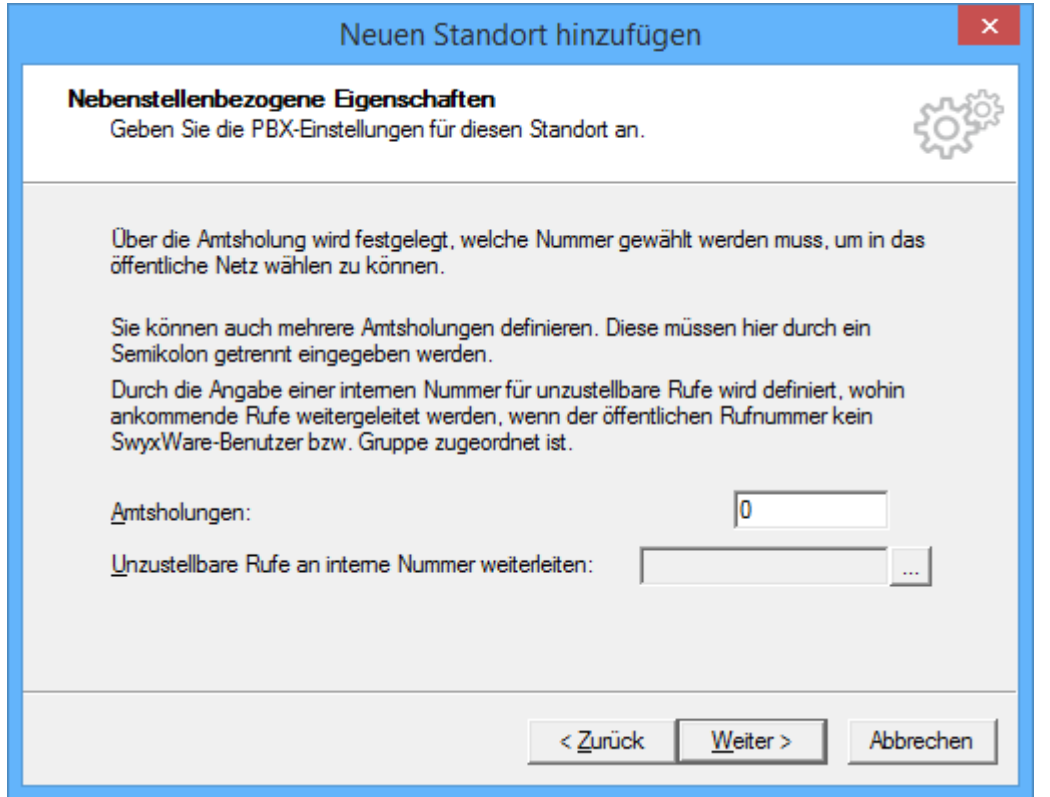

**Abbildung 4: Festlegen der Amtsholungsziffer**

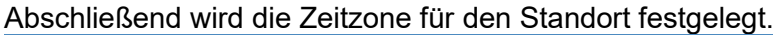

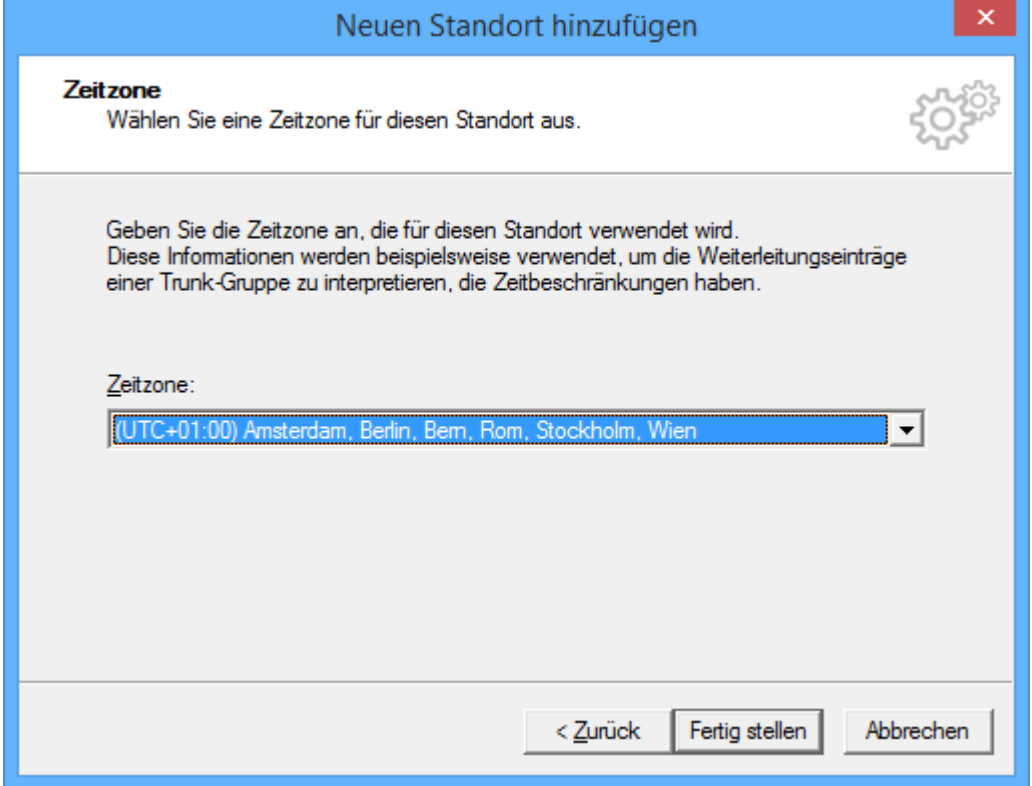

## **Abbildung 5: Festlegen der Zeitzone**

Nach dem Anlegen eines neuen Standortes wird dieser in der Standortübersicht angezeigt.

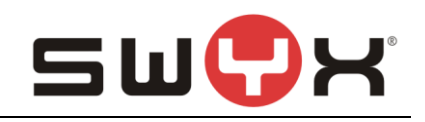

| ▭<br>۰<br>IpPbx - [Konsolenstamm\SwyxWare Administration\SwyxServer STAP-VMSRV1-1\Standorte] |                          |              |             |              |                             |  |  |  |
|----------------------------------------------------------------------------------------------|--------------------------|--------------|-------------|--------------|-----------------------------|--|--|--|
| ₩<br>Aktion<br>Ansicht Fenster ?<br>Datei                                                    |                          |              |             |              | $F \times$<br>$ \mathbb{I}$ |  |  |  |
| $\mathbf{R}$ in $\mathbf{H}$ .<br>$\mathbf{G}$<br>- 21<br>圖<br> ∌                            |                          |              |             |              |                             |  |  |  |
| Konsolenstamm                                                                                | ×<br>Name                | Beschreibung | Landeskennz | Ortskennzahl | Internationa                |  |  |  |
| SwyxWare Administration<br>SwyxServer STAP-VMSRV1-1<br>◢ ∃                                   | DefaultLocation          |              | 49          | 231          | 00                          |  |  |  |
| <b>Benutzer</b>                                                                              | ecotel Standort          |              | 49          | 211          | 00                          |  |  |  |
| $\triangleright$ $\blacksquare$ Gruppen<br>Standorte                                         |                          |              |             |              |                             |  |  |  |
| Trunk-Gruppen<br>Þ.                                                                          |                          |              |             |              |                             |  |  |  |
| <b>tz</b> Trunks                                                                             |                          |              |             |              |                             |  |  |  |
| Rufnummernzuordnungen<br><b>i</b> Weiterleitungstabelle                                      |                          |              |             |              |                             |  |  |  |
| Anrufberechtigungen<br>b.                                                                    |                          |              |             |              |                             |  |  |  |
| Administrationsprofile<br>D.<br>⊳ @ SwyxFax                                                  |                          |              |             |              |                             |  |  |  |
| <b>Q</b> Telefonbuch                                                                         |                          |              |             |              |                             |  |  |  |
| Aktive Rufe                                                                                  |                          |              |             |              |                             |  |  |  |
| 22 Beziehungen<br>Dienste (Lokal)<br>$\triangleright$ : $\bigcirc$                           |                          |              |             |              |                             |  |  |  |
|                                                                                              |                          |              |             |              |                             |  |  |  |
|                                                                                              | $\overline{\phantom{a}}$ |              |             |              | $\rightarrow$               |  |  |  |
|                                                                                              |                          |              |             |              |                             |  |  |  |

**Abbildung 6: Übersicht über alle Standort**

## **2.2 SIP Trunk-Gruppe**

#### **2.2.1 SIP Trunk-Gruppe anlegen**

Nach dem Anlegen eines neuen Standorts muss anschließend über die SwyxWare Administration eine neue Trunk-Gruppe angelegt werden.

In der linken Navigation der SwyxWare Administration den Ordner "Trunk-Gruppen" auswählen, im Hauptfenster über das geöffnete Context-Menu und den Menüpunkt "Trunk-Gruppe hinzufügen…" den Einrichte-Wizard starten.

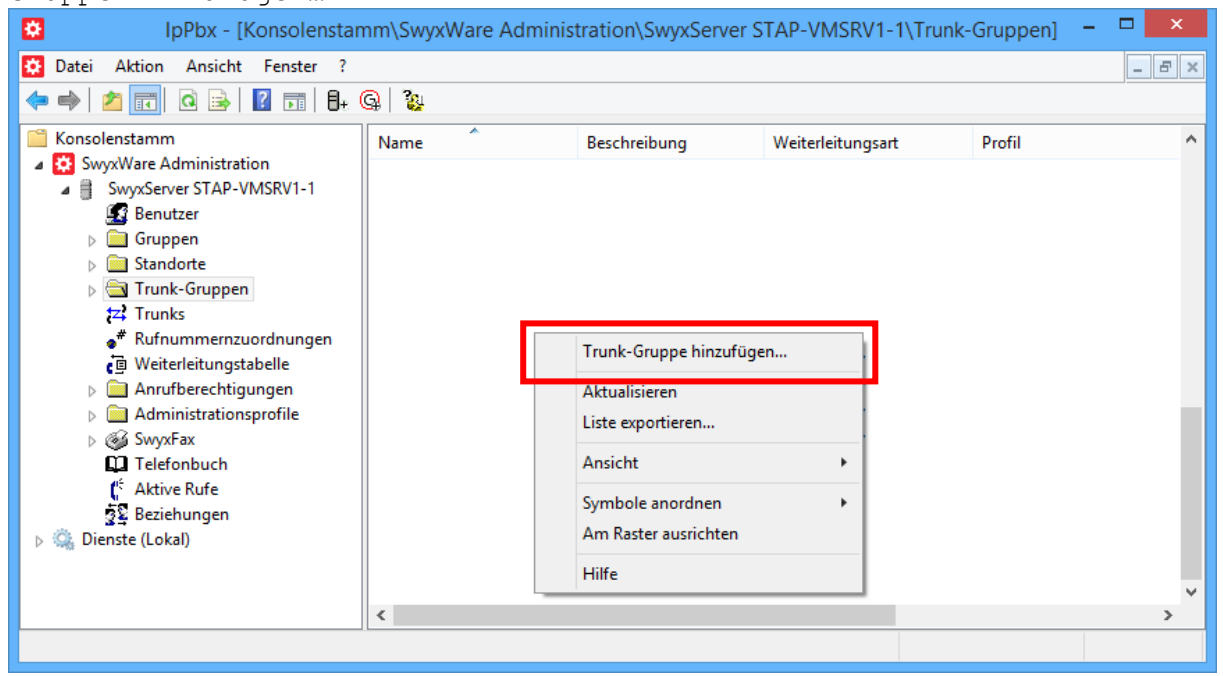

#### **Abbildung 7: Neue Trunk-Gruppe hinzufügen**

Zuerst erfolgt wiederum die Vergabe eines möglichst aussagekräfigen Namens.

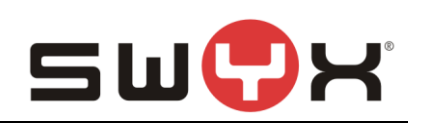

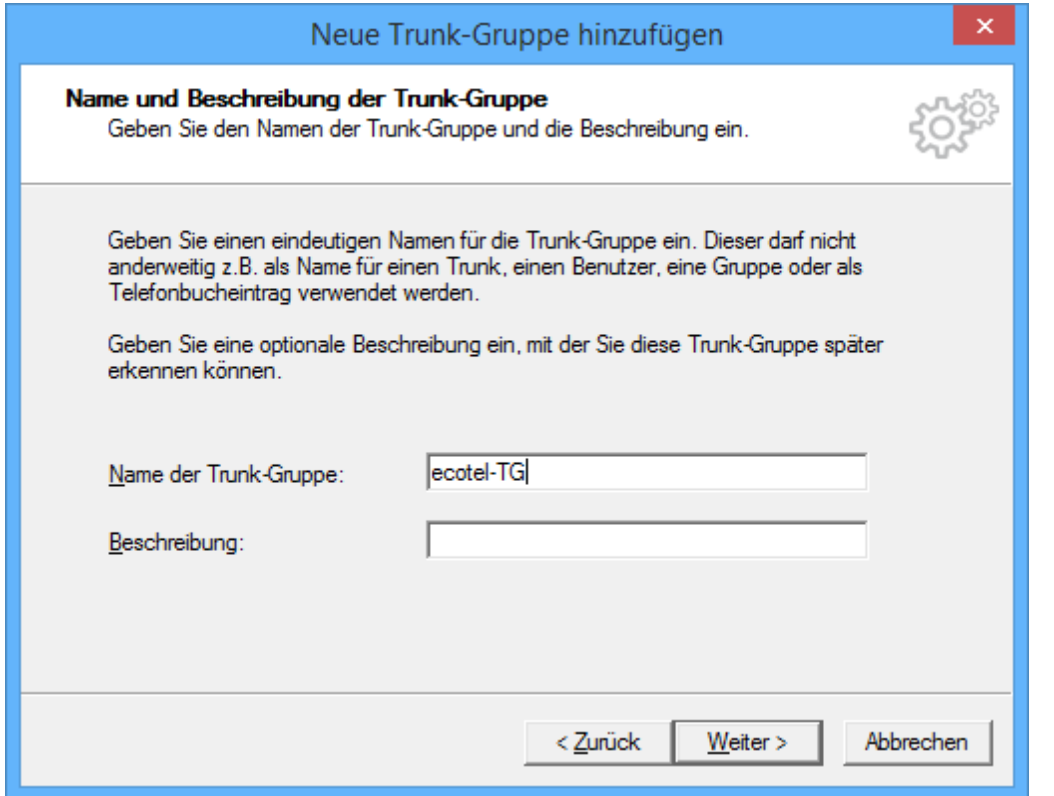

#### **Abbildung 8: Name der Trunk-Gruppe**

Im nächsten Dialog ist als Art der Trunk-Gruppe "SIP" und dann in der Drop-Down Liste das Profil "ecotel sipTrunk 2.0 (DE)" auszuwählen:

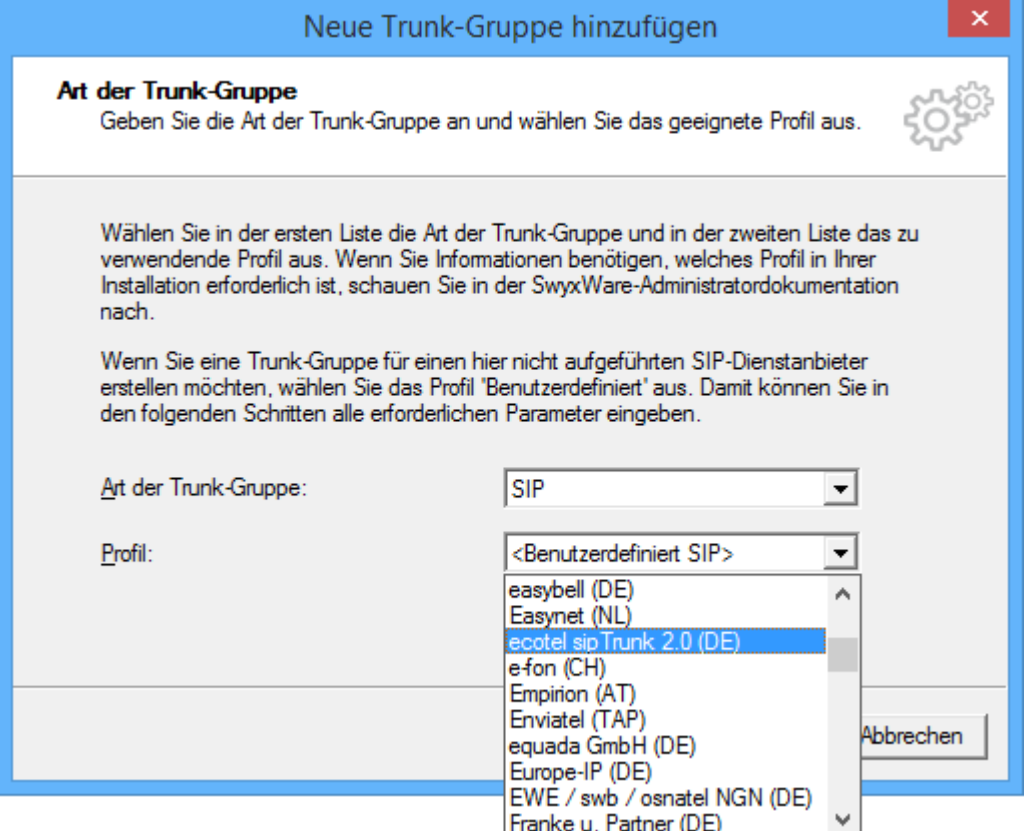

## **Abbildung 9: Festlegen des Provider Profils**

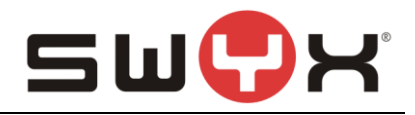

Im folgendenden Dialog wird der initiale Weiterleitungseintrag angelegt. Hier können die Voreinstellungen übernommen werden:

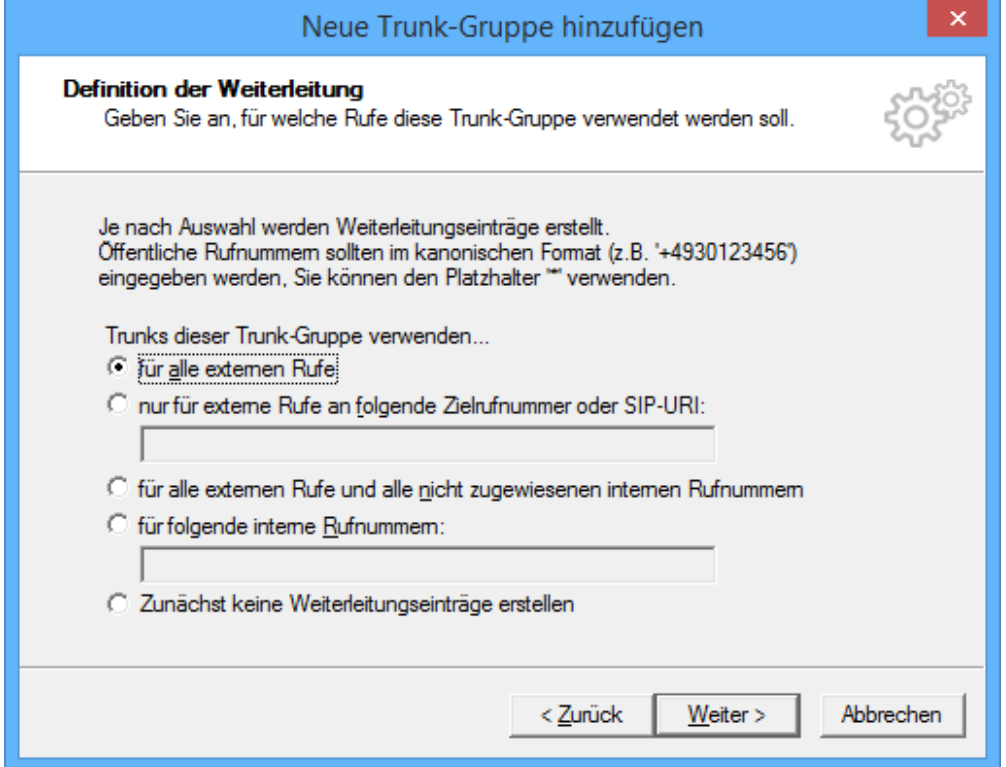

#### **Abbildung 10: Initialer Routingeintrag**

Anschließend erfolgt die Zuweisung des zuvor angelegten Standorts:

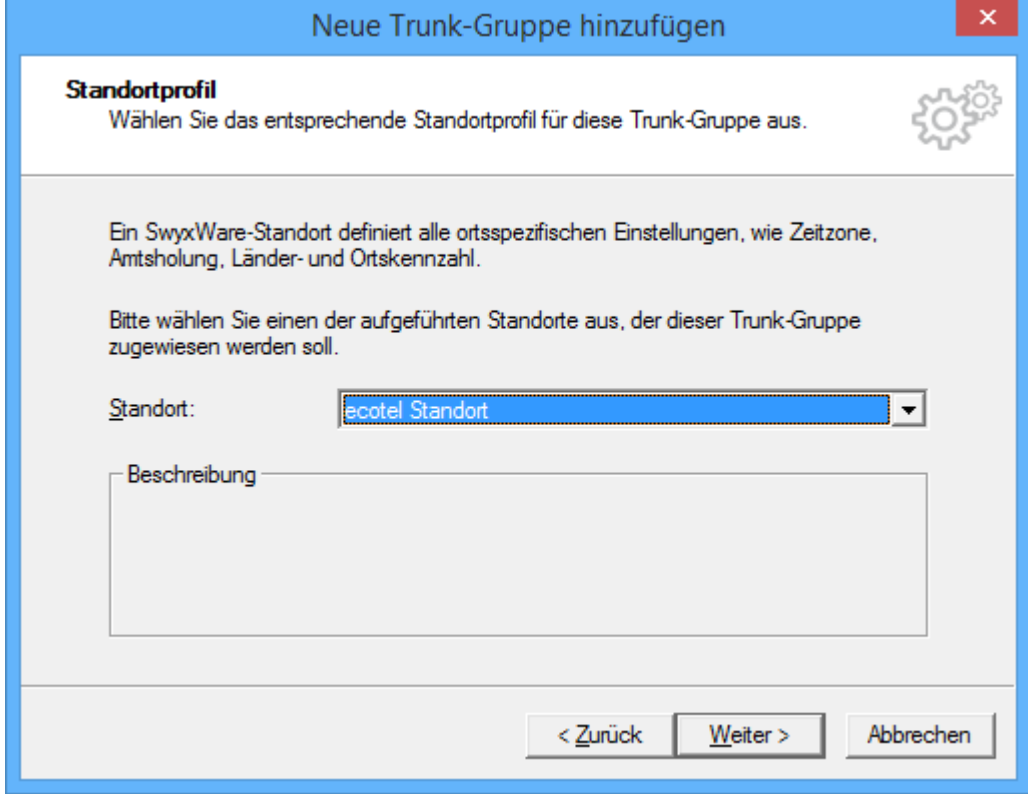

#### **Abbildung 11: Zuweisung des Standorts**

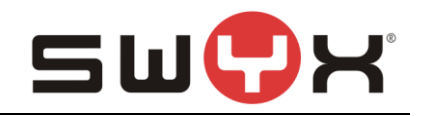

Danach wird der Einrichtedialog abgeschlossen und die Trunk-Gruppe ist mit den entsprechenden Voreinstellungen angelegt.

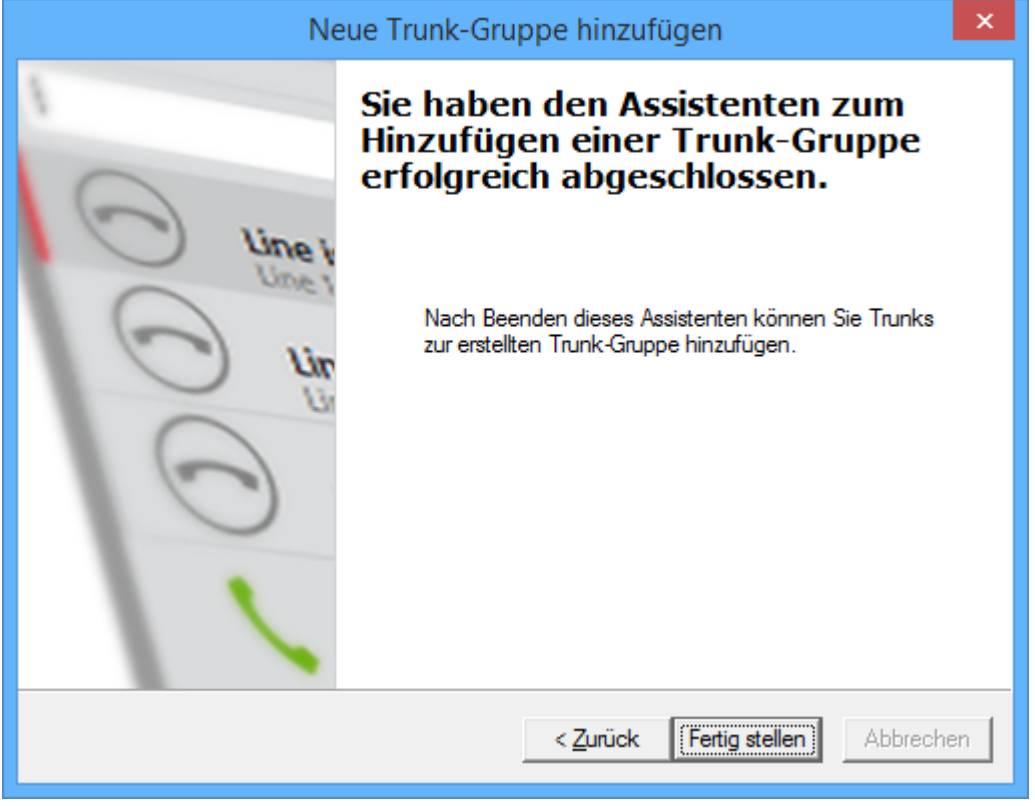

## **Abbildung 12: Beenden der Einrichtung**

Die neu angelegte Trunk-Gruppe wird in der Übersicht dargestellt.

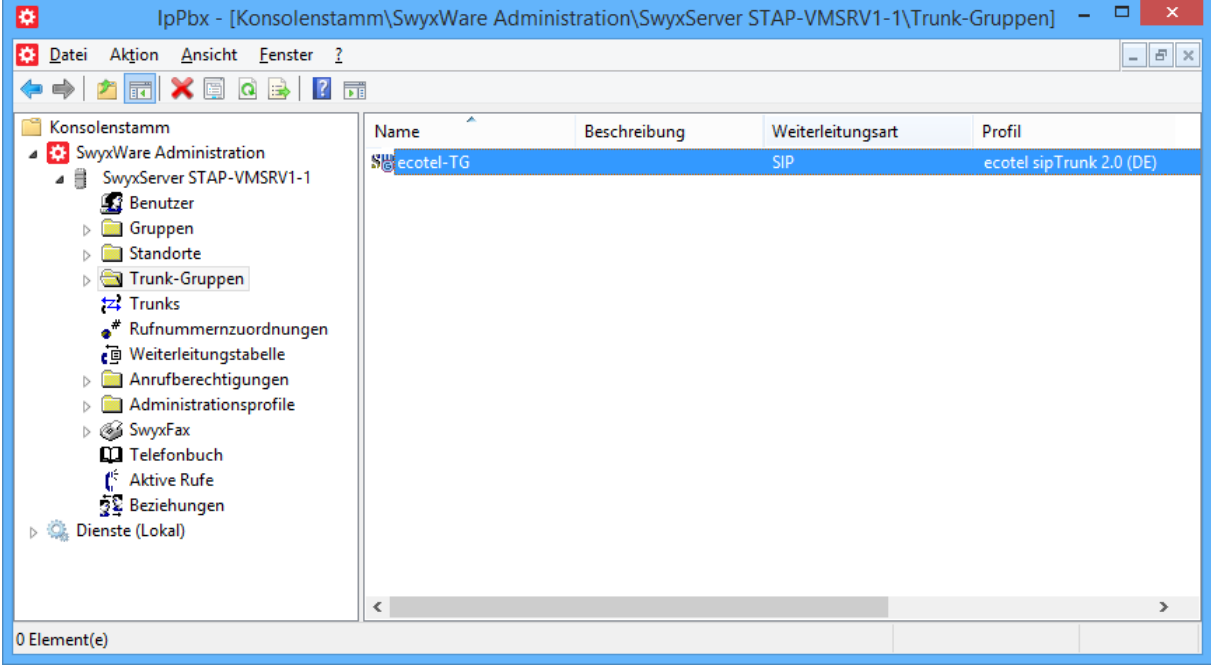

#### **Abbildung 13: Übersicht über alle Trunk-Gruppen**

#### **2.2.2 Eigenschaften der Trunk-Gruppe**

In der Übersicht lassen sich über das Öffnen des Kontext-Menus auf die jeweilige Trunk-Gruppe die Eigenschaften der Trunk-Gruppe anzeigen und bei Bedarf ändern.

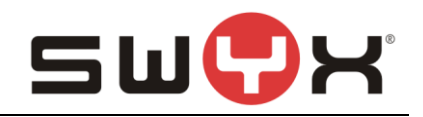

| ▭<br>$\times$<br>IpPbx - [Konsolenstamm\SwyxWare Administration\SwyxServer STAP-VMSRV1-1\Trunk-Gruppen]<br>۰                                                                                                    |                              |                                                                                                    |                                 |                                         |  |  |  |  |
|----------------------------------------------------------------------------------------------------|------------------------------|----------------------------------------------------------------------------------------------------|---------------------------------|-----------------------------------------|--|--|--|--|
| Aktion Ansicht Fenster ?<br>٠<br>Datei<br>$   \approx$<br>XI<br>$Q \rightrightarrows$ $\rightrightarrows$ $\rightrightarrows$<br><b>FFI</b>                                                                                                    |                              |                                                                                                    |                                 |                                         |  |  |  |  |
| Konsolenstamm<br>SwyxWare Administration<br>SwyxServer STAP-VMSRV1-1<br><b>Benutzer</b><br>Gruppen<br>88<br>Standorte<br>Trunk-Gruppen<br>ь<br><b>tz</b> Trunks<br>Rufnummernzuordnungen<br>Weiterleitungstabelle<br>Anrufberechtigungen<br>Ь<br>Administrationsprofile<br>SwyxFax<br>Ы<br><b>M</b> Telefonbuch<br>ť<br><b>Aktive Rufe</b><br>22 Beziehungen<br>Dienste (Lokal)<br>$\triangleright$ | ۸<br>Name<br>Secotel-TG<br>⋖ | Beschreibung<br>Trunk hinzufügen<br>Neues Fenster hier öffnen<br>Löschen<br>Aktualisieren<br>Eigenschaften<br>Hilfe | Weiterleitungsart<br><b>oin</b> | Profil<br>ecotel sipTrunk 2.0 (DE)<br>⋗ |  |  |  |  |
| 0 Element(e)                                                                                                    |                              |                                                                                                    |                                 |                                         |  |  |  |  |

**Abbildung 14: Kontext-Menu zum Anzeigen der Eigenschaften**

Eine detaillierte Beschreibung zu den einzelnen Konfigurationsmöglichkeiten ist in den Handbüchern der SwyxWare zu finden.

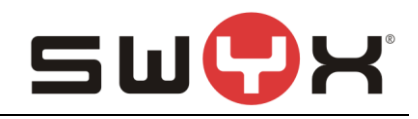

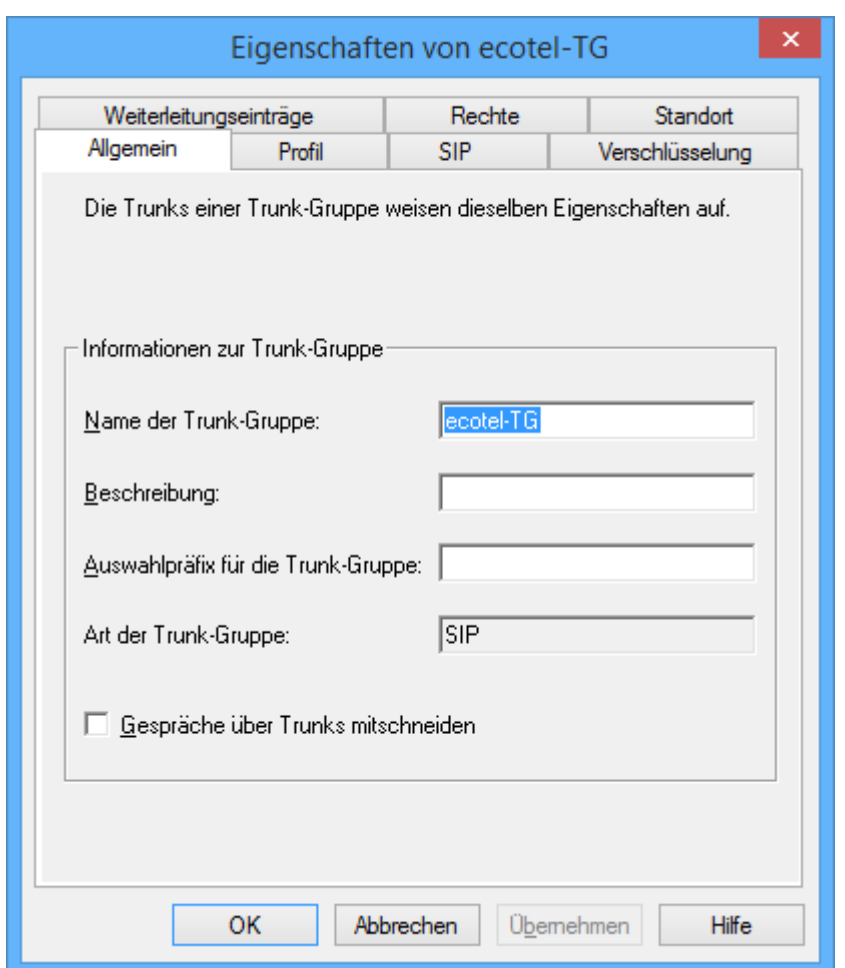

**Abbildung 15: Registerkarte "Allgemein"**

In dieser Registerkarte kann der Name der Trunk-Gruppe geändert und eine kurze Beschreibung hinterlegt werden. Außerdem kann ein Auswahlpräfix spezifiert werden, wenn sichergestellt sein muss, dass bei bestimmten ausgehenden Rufen genau diese Trunk-Gruppe verwendet werden soll. Zusätzlich kann das Mitschneiden der Gespräche aktiviert werden.

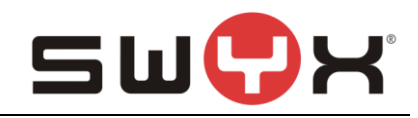

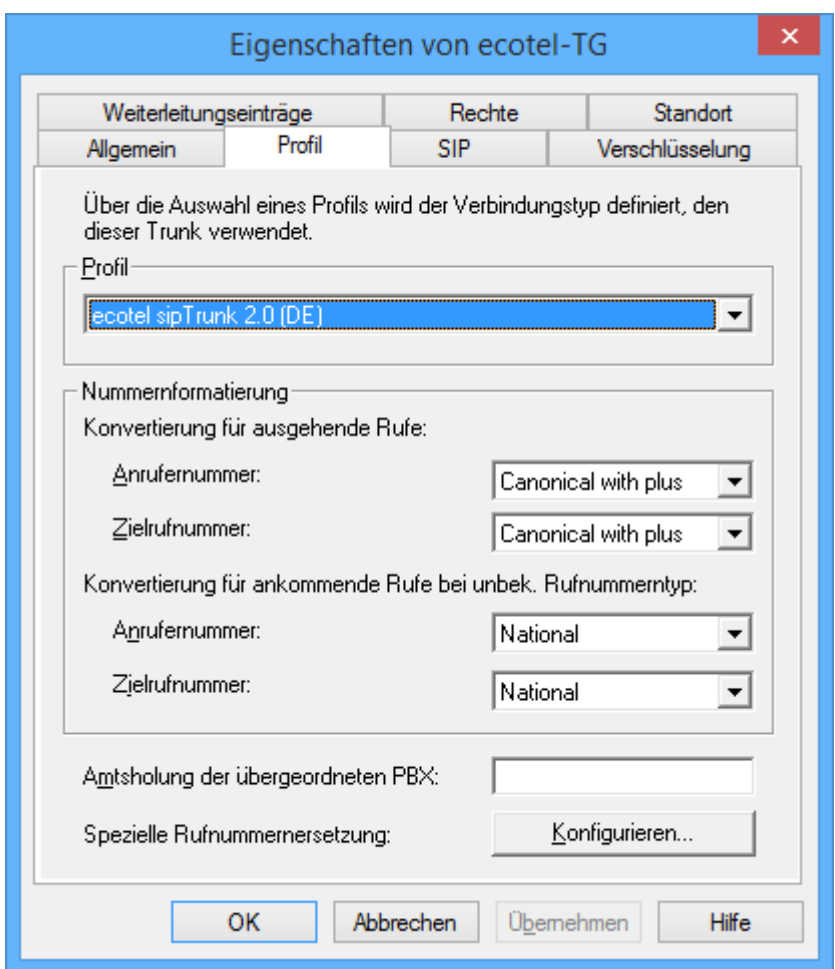

**Abbildung 16: Registerkarte "Profil"**

In dieser Registerkarte kann ein anderes Provider-Profil ausgewählt werden und bei Bedarf die Rufnummernprofile für ein- und ausgehende Gespräche für Anrufer und Angerufenen verändert werden. Die voreingestellte Formate sind in dem Profil hinterlegt.

Außerdem können bei Bedarf besondere Rufnummernersetzungsregeln definiert werden.

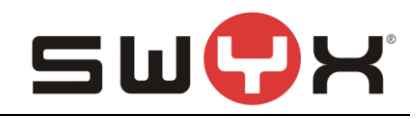

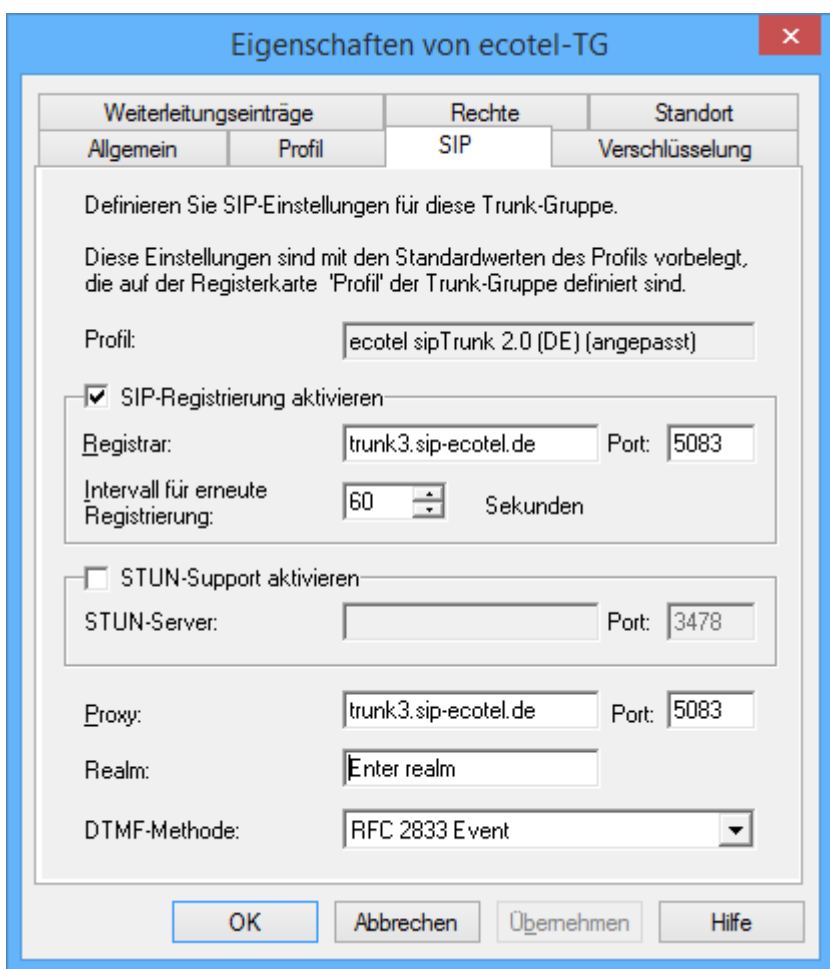

## **Abbildung 17: Registerkarte "SIP"**

In der Registerkarte "SIP" sind die Server-Einstellungen für den Provider hinterlegt. Die voreingestellten Werte sind ebenfalls in dem Profil hinterlegt.

**WICHTIG:** In diesem Dialog sind folgende Anpassungen vorzunehmen:

- 1. In dem Feld Realm ist der kundenspezifische Realm einzutragen. In den Unterlagen von ecotel ist dieser Wert in dem Bereich "Weitere Informationen zu Ihrem SIP-Produkt\*" als "SIP-Registrar /Domain/ Realm" zu finden, z.B. 99112586.sip.ecotel.de
- 2. Bis einschließlich zur SwyxWare11.10.1 sind die Felder für "Registrar" und "Proxy" mit einem anderen Eintrag vorbelegt. In beide Felder ist "trunk3.sip-ecotel.de" einzutragen.

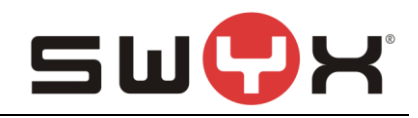

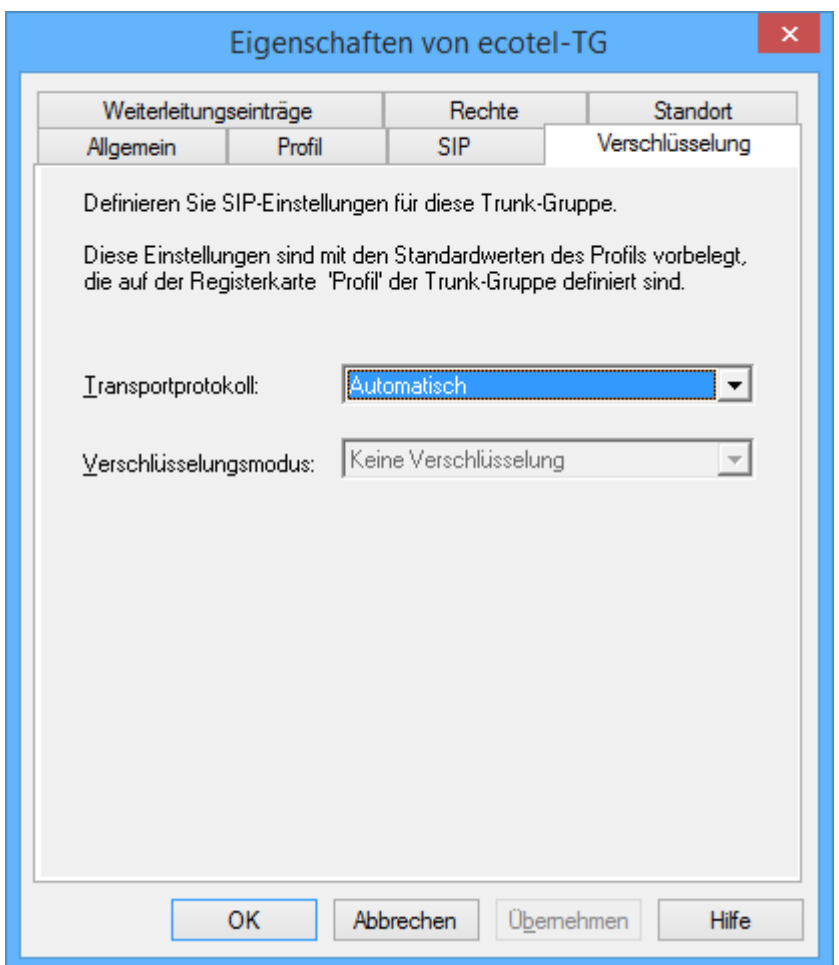

## **Abbildung 18: Registerkarte "Verschlüsselung"**

In dieser Registerkarte wird neben der Verschlüsselung auch das Transportprotokoll festgelegt. Mit der Voreinstellung "Automatisch" wird das Transportprotokoll über DNS SRV bzw. DNS Abfragen ermittelt.

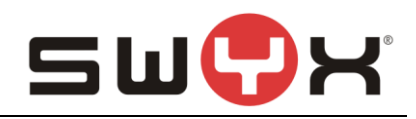

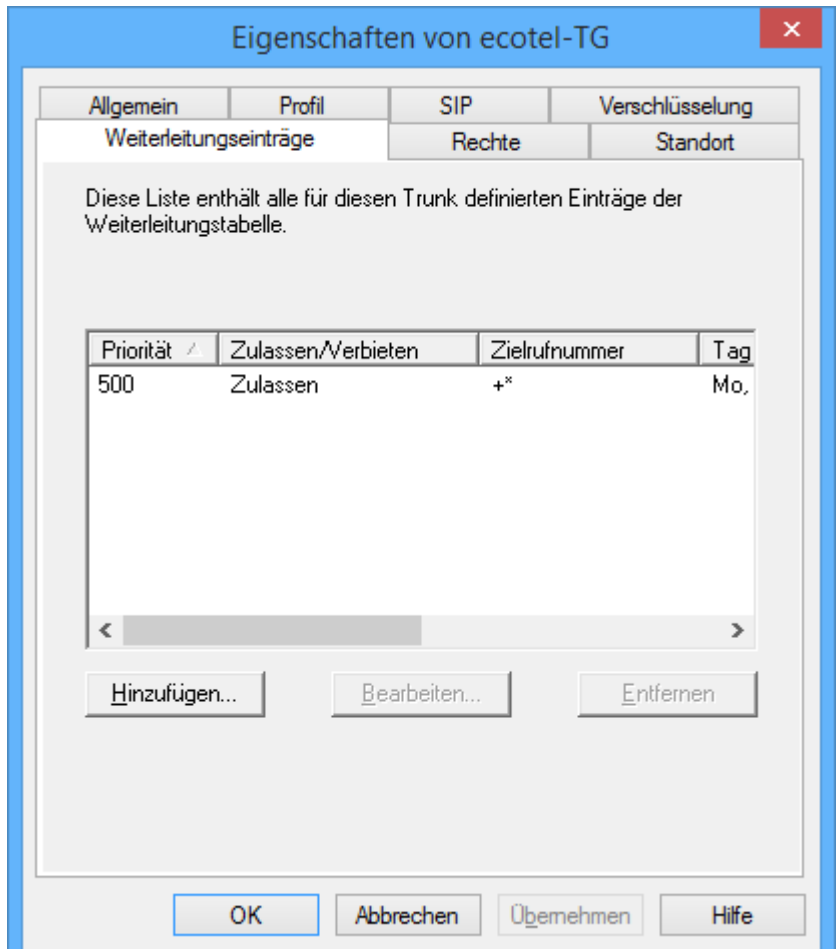

**Abbildung 19: Registerkarte "Weiterleitungseinträge"**

In dieser Registerkarte (Routing-Records) kann die Nutzung der Trunk-Gruppe nach bestimmten Kriterien festgelegt werden, z.B. die Zeiten, in denen die Trunk-Gruppe genutzt werden darf oder die Benutzer oder Gruppenmitglieder, die diese Trunk-Gruppe nutzen oder explizit nicht nutzen dürfen.

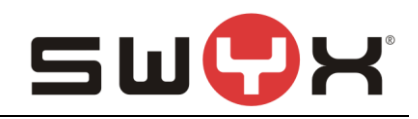

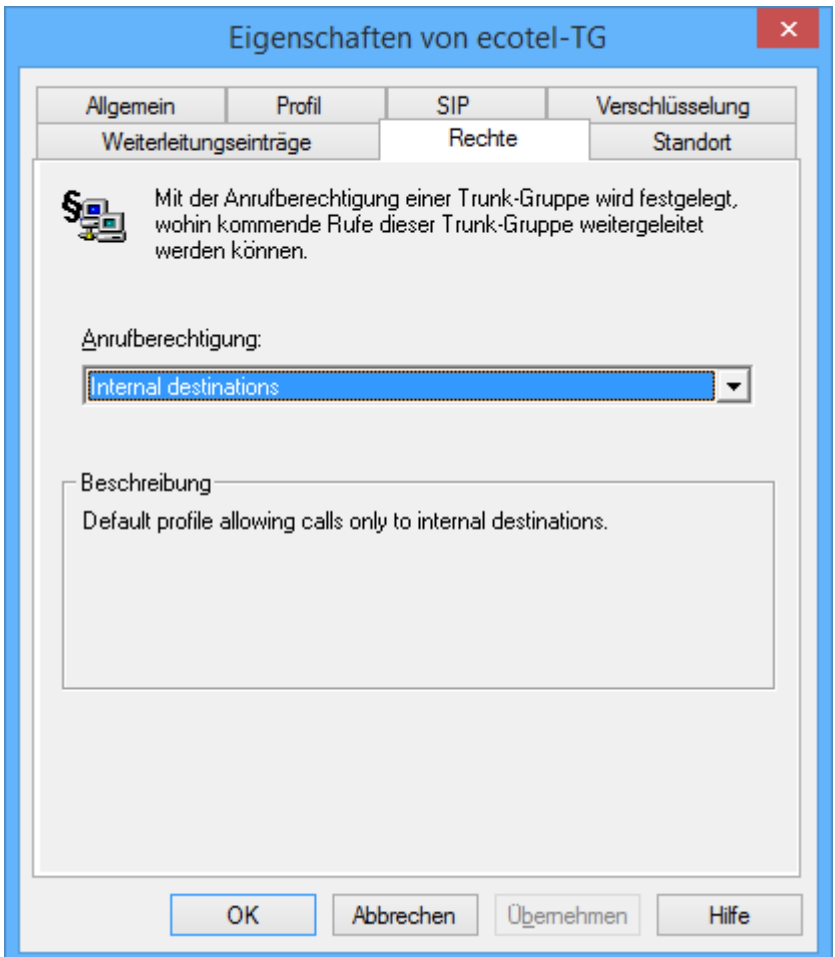

**Abbildung 20: Registerkarte "Rechte"**

In dieser Registerkarte wird festgelegt, wohin von extern eingehende Rufe automatisch weitergeleitet werden dürfen, wenn diese nicht einem internen Benutzer zugewiesen werden können.

Die oben angegebene Einstellung verhindert, dass von extern eingehende Rufe wieder nach extern weitergeleitet werden.

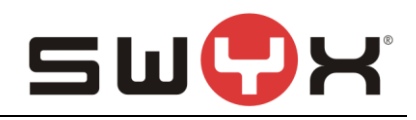

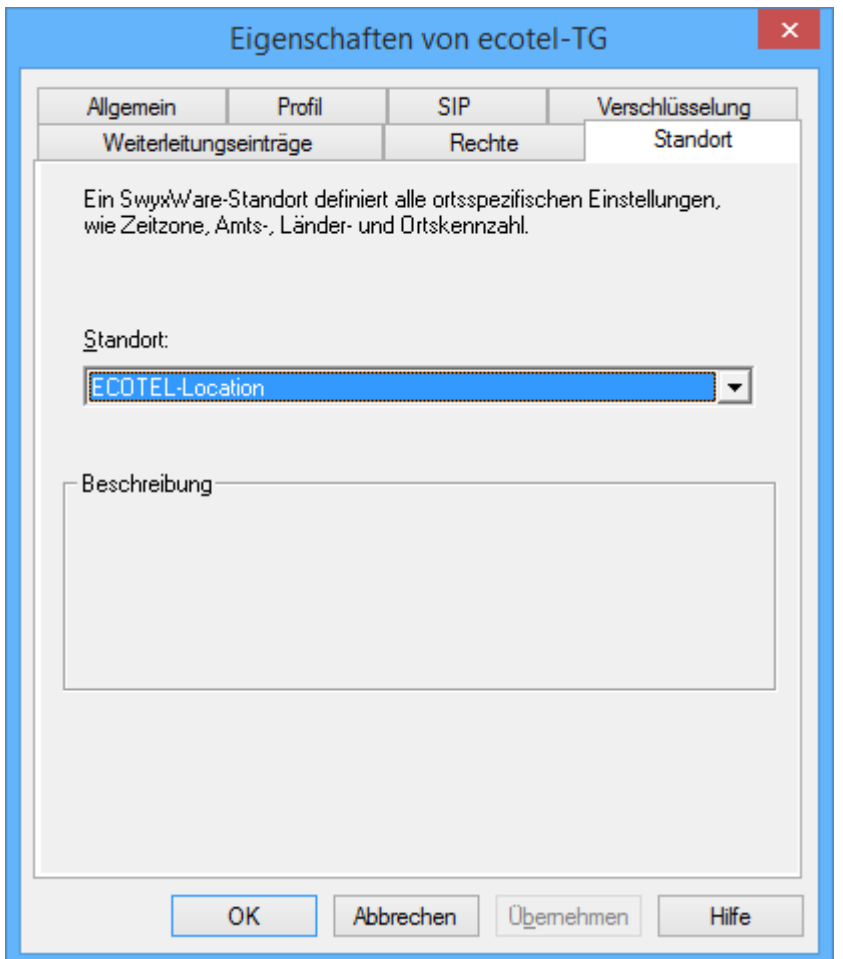

## **Abbildung 21: Registerkarte "Standort"**

In dieser Registerkarte kann ein anderer Standort zugewiesen werden.

## **2.3 SIP-Trunk**

#### **2.3.1 SIP-Trunk anlegen**

Nach dem Anlegen der Trunk-Gruppe mit dem entsprechenden Profil muss innerhalb der Trunk-Gruppe der eigentliche SIP-Trunk erzeugt werden.

Über das Kontext-Menü der Trunk-Gruppe lässt sich der über den Menüpunkt "Trunk hinzufügen ... " der Einrichte-Wizard zum Anlegen des SIP-Trunks starten.

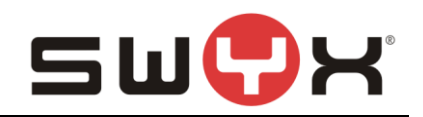

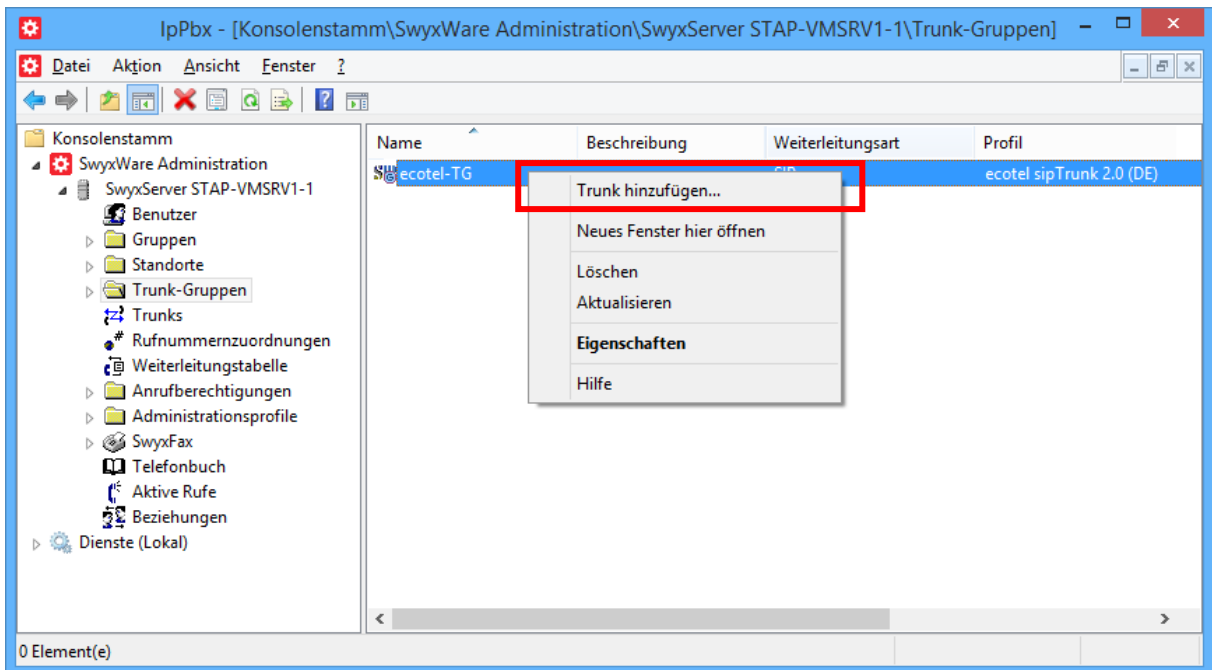

## **Abbildung 22: Neuen Trunk hinzufügen**

Bei der Vergabe des Namens für den SIP-Trunk auf einen aussagekräftigen Namen achten.

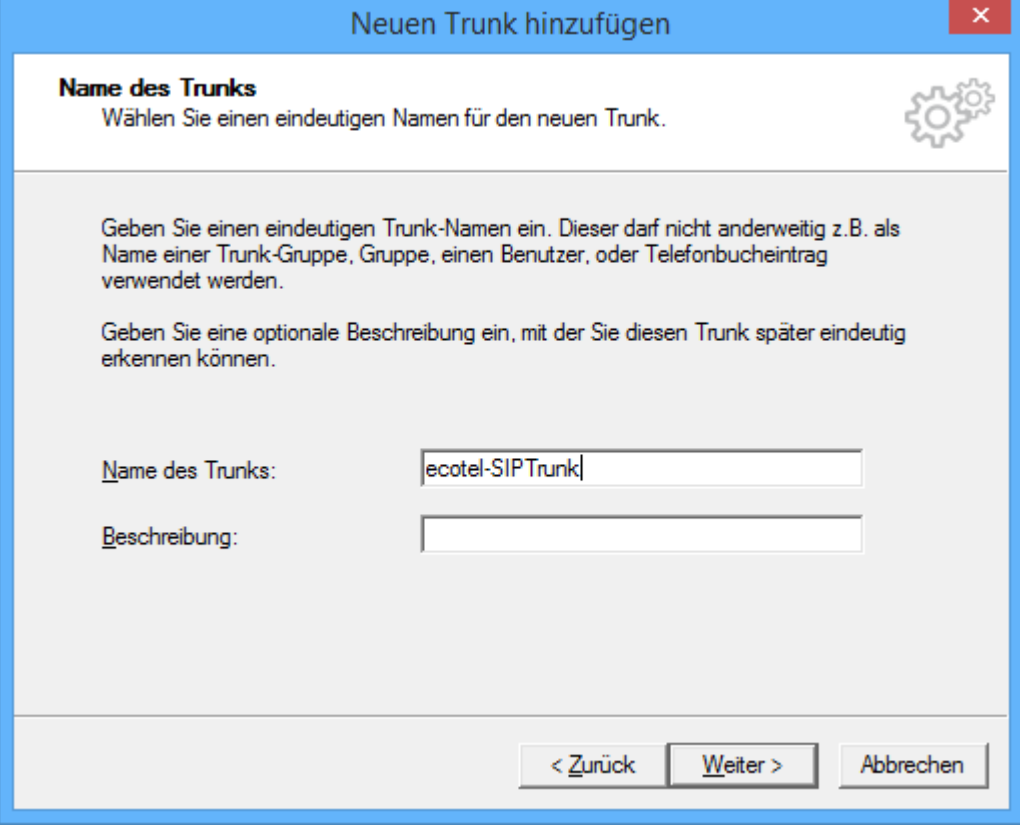

#### **Abbildung 23: Vergabe des Namens**

Im folgenden Dialog erfolgt die Eingabe der Registrierungsinformationen. **Eingabe der Registrierungsinformationen:**

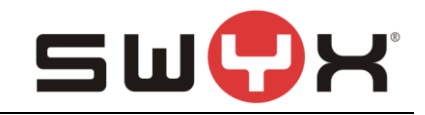

Benutzer-ID und Benutzername: In den Unterlagen von ecotel ist dieser Wert in dem Bereich "SIP Zugangsdaten" als "Benutzername" zu finden, z.B. 99112586.

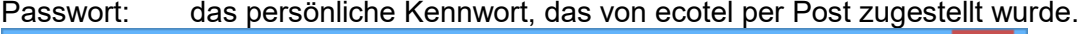

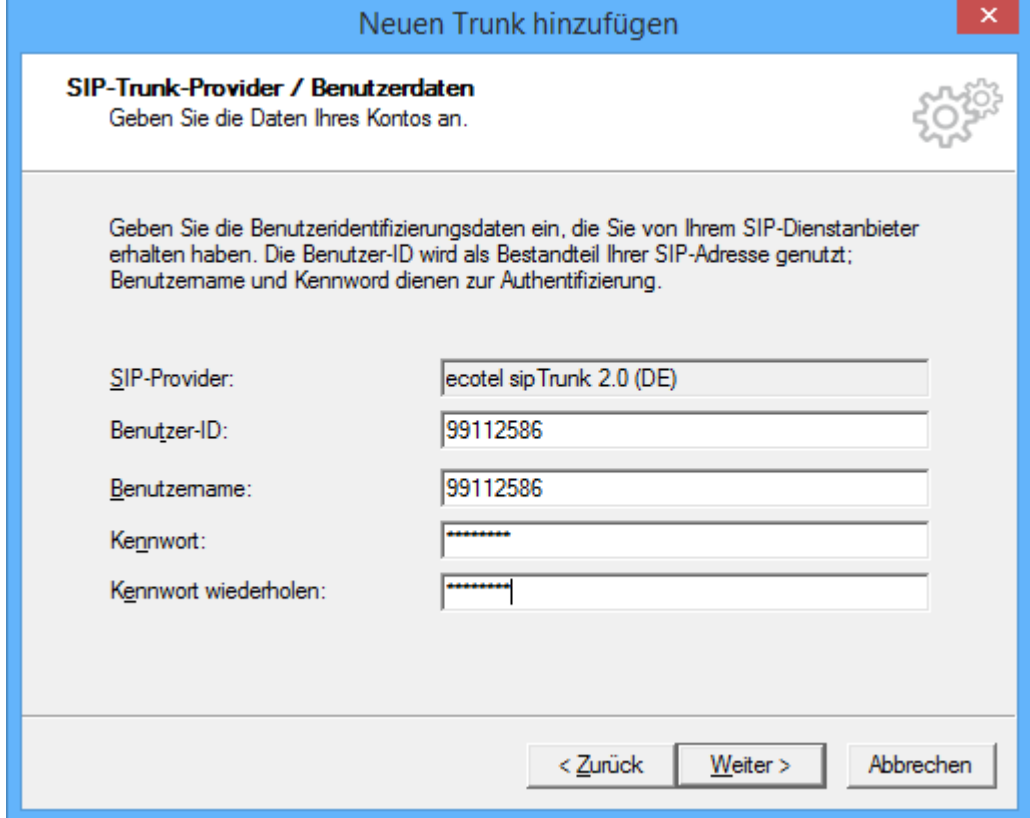

## **Abbildung 24: Eingabe der Benutzerdaten**

Im nächsten Dialog erfolgt die Eingabe des Rufnummernblocks.

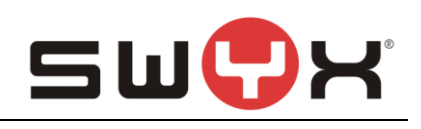

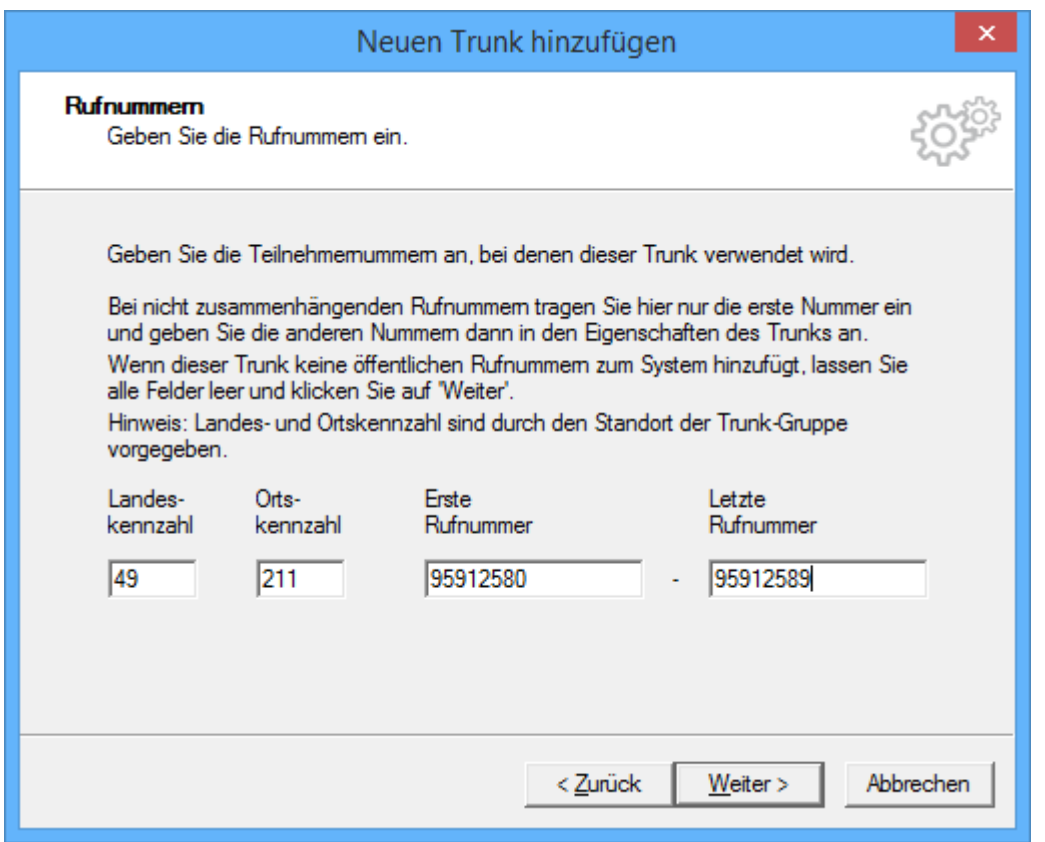

#### **Abbildung 25: Der konfigurierte Rufnummernblock**

Wenn mit dem SIP Trunk nicht nur ein Rufnummernblock zur Verfügung steht, sondern mehrere, dann kann nach Abschluss der Einrichtung des SIP Trunks noch weitere Rufnummern blöcke oder Einzelrufnummern hinzugefügt werden.

Damit eingehende Rufe angenommen werden, ist es im folgenden Dialog notwendig, eine SIP URI für den Trunk anzugeben, der den zugewiesenen Rufnummernblock berücksichtigt. Hierbei kann mit Wildcards gearbeitet werden.

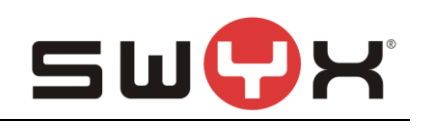

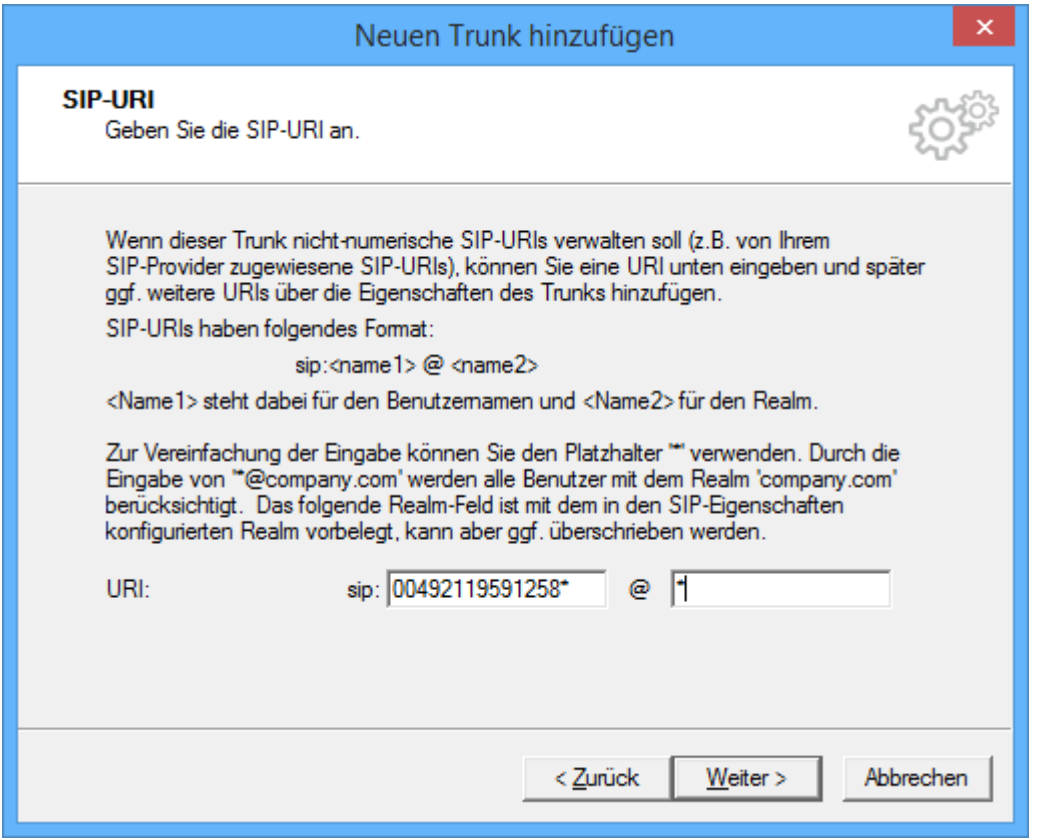

#### **Abbildung 26: Eingabe der SIP URI**

In dem obigen Beispiel werden alle eingehenden Rufe an die Rufnummern von +49 211 95912580 bis +49 211 95912589 angenommen. Bei Bedarf können auch einzelne SIP URIs ohne Wildcarding angegeben werden.

**WICHTIG:** Das in dem Screenshot verwendete Rufnummernformat 00492119591258\* ist hierbei unbedingt zu verwenden.

Bei der Codec-Konfiguration muss T.38 als verfügbarer Codec deaktiviert werden, da eine FAX-Übertragung nicht über T.38 erfolgen kann.

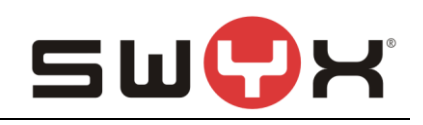

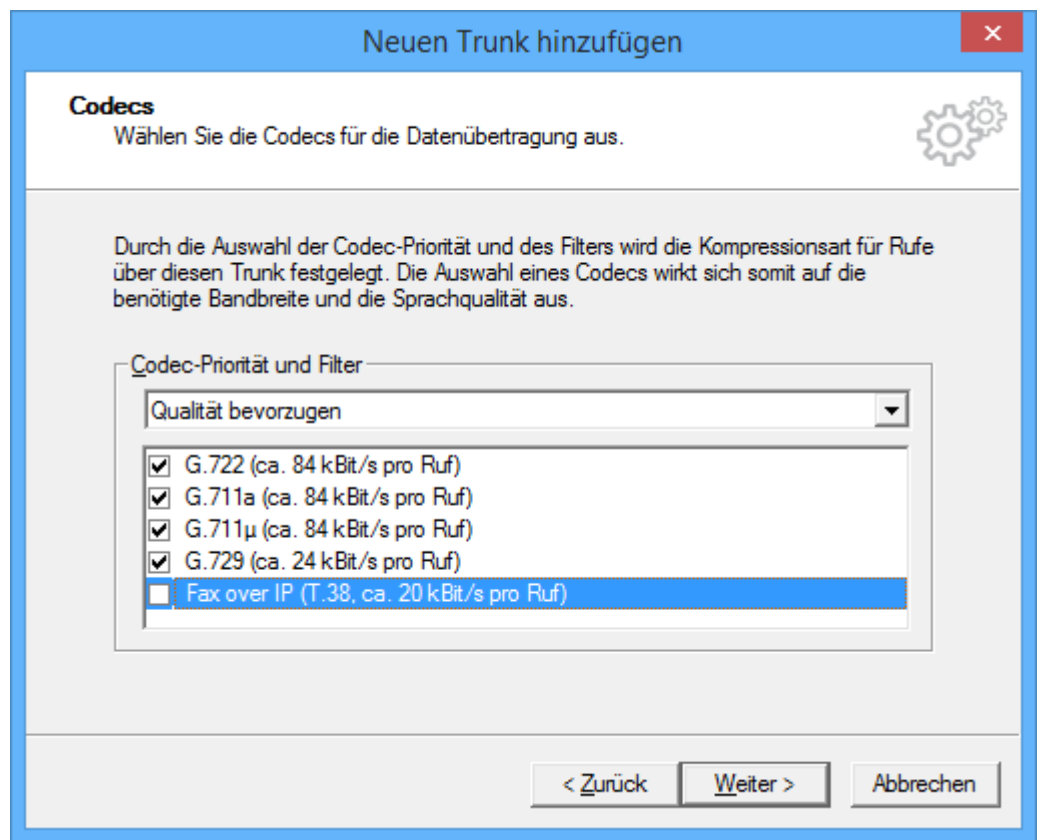

## **Abbildung 27: T.38 als Codec deaktivieren**

Anzahl der verfügbaren Kanäle einstellen.

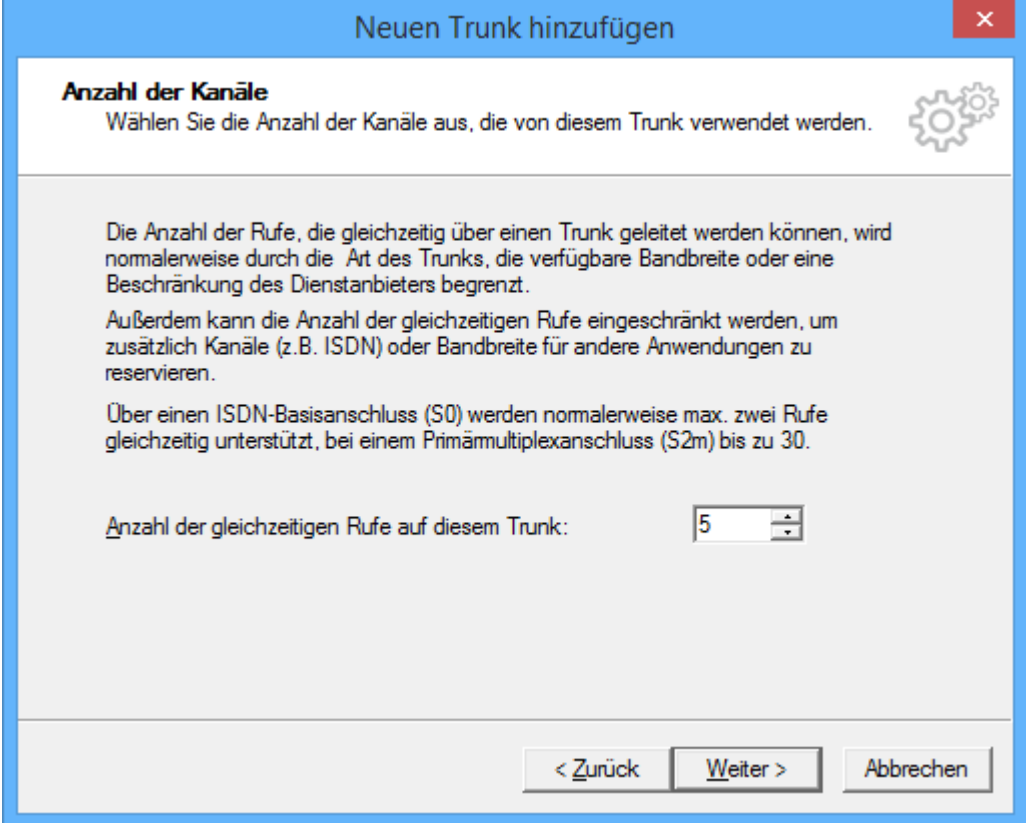

## **Abbildung 28: Anzahl der parallelen Gespräche**

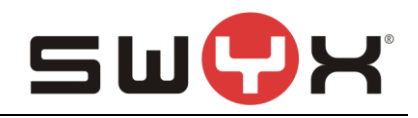

Dieser Wert ist zum einen von den Angaben des Providers abhängig, zum anderen von der Anzahl der Sprachkanallizenzen in der SwyxWare.

Abschließend erfolgt noch die Angabe des Rechnernamens.

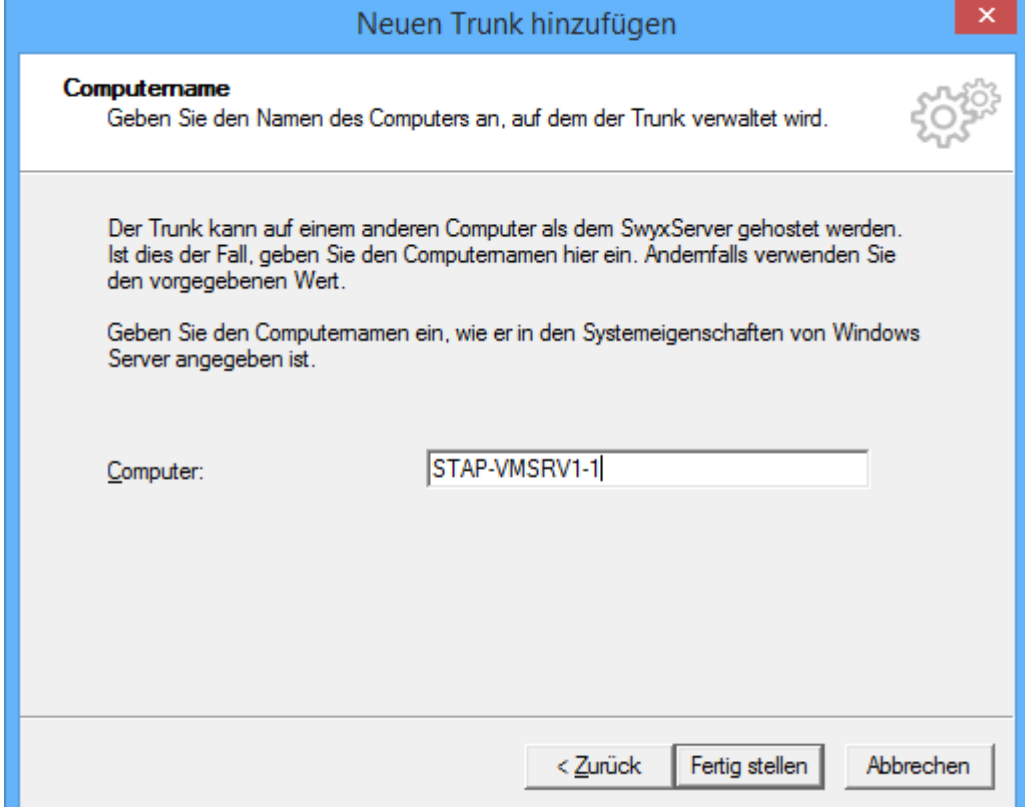

#### **Abbildung 29: Angabe des Rechnernnamens**

Danach den Einrichtedialog abschliessen.

In der Trunkübersicht wird bei richtiger Konfiguraton der SIP-Trunk als "Registriert" angezeigt. Dieser Vorgang kann eine Weile dauern. Durch das Drücken von F5 aktualisiert sich die Übersicht.

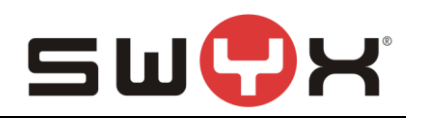

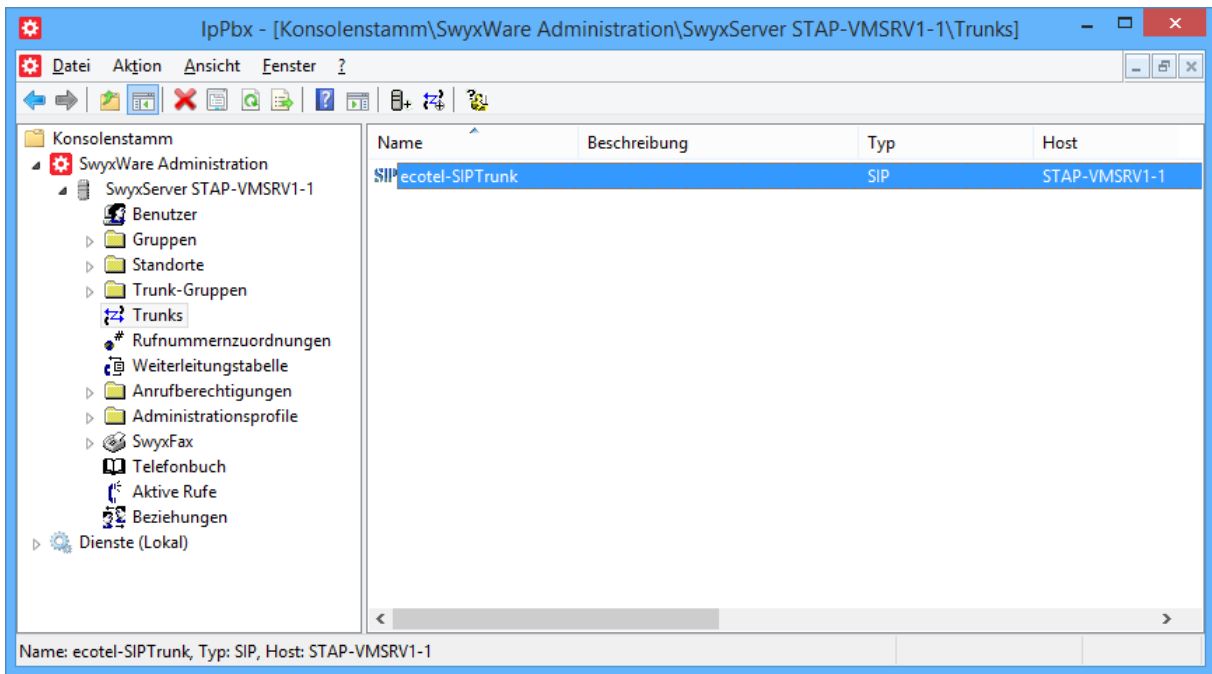

#### **Abbildung 30: Trunkübersicht**

Über die Eigenschaften des SIP-Trunks lassen sich nachträglich Änderungen und Erweiterungen in der Konfiguration vornehmen. Dies sollte zumindest für den Bereich der Rufnummernsignalisierung erfolgen.

#### **2.3.2 Eigenschaften des SIP-Trunks**

In der Übersicht lassen sich über das Öffnen des Kontext-Menus auf den jeweiligen SIP-Trunk die Eigenschaften des Trunks anzeigen und bei Bedarf ändern.

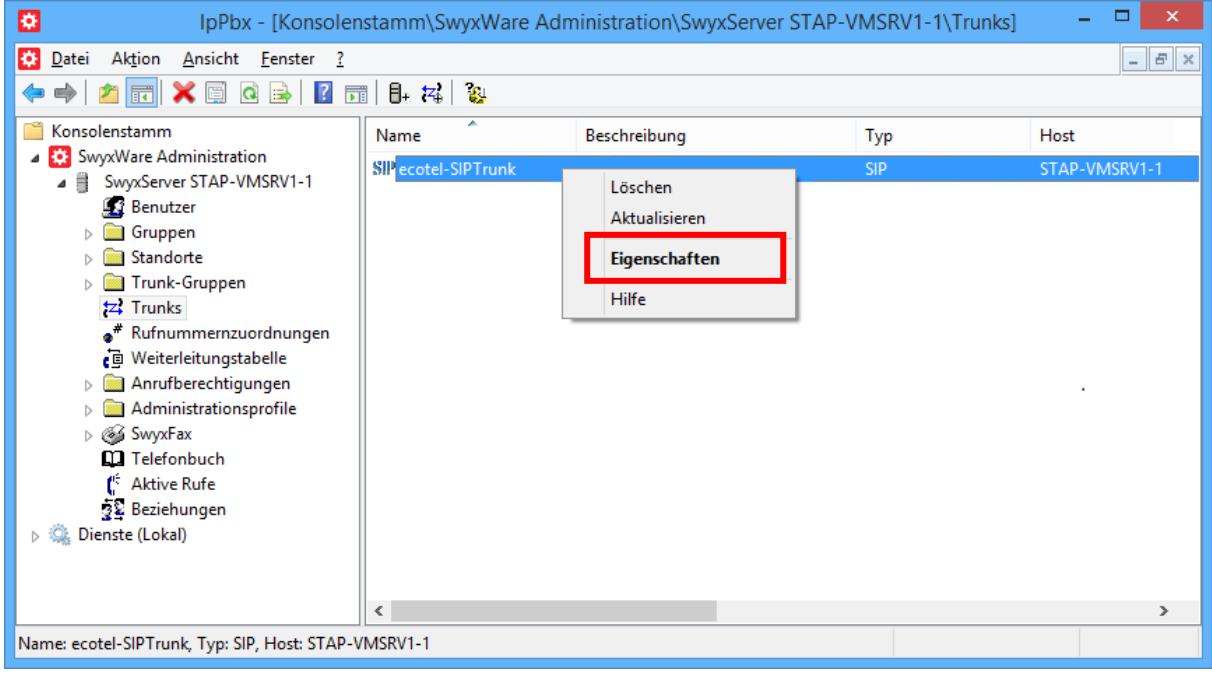

#### **Abbildung 31: Kontext-Menu zum Anzeigen der Eigenschaften**

Eine detaillierte Beschreibung zu den einzelnen Konfigurationsmöglichkeiten ist in den Handbüchern der SwyxWare zu finden.

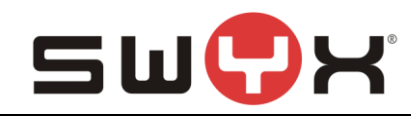

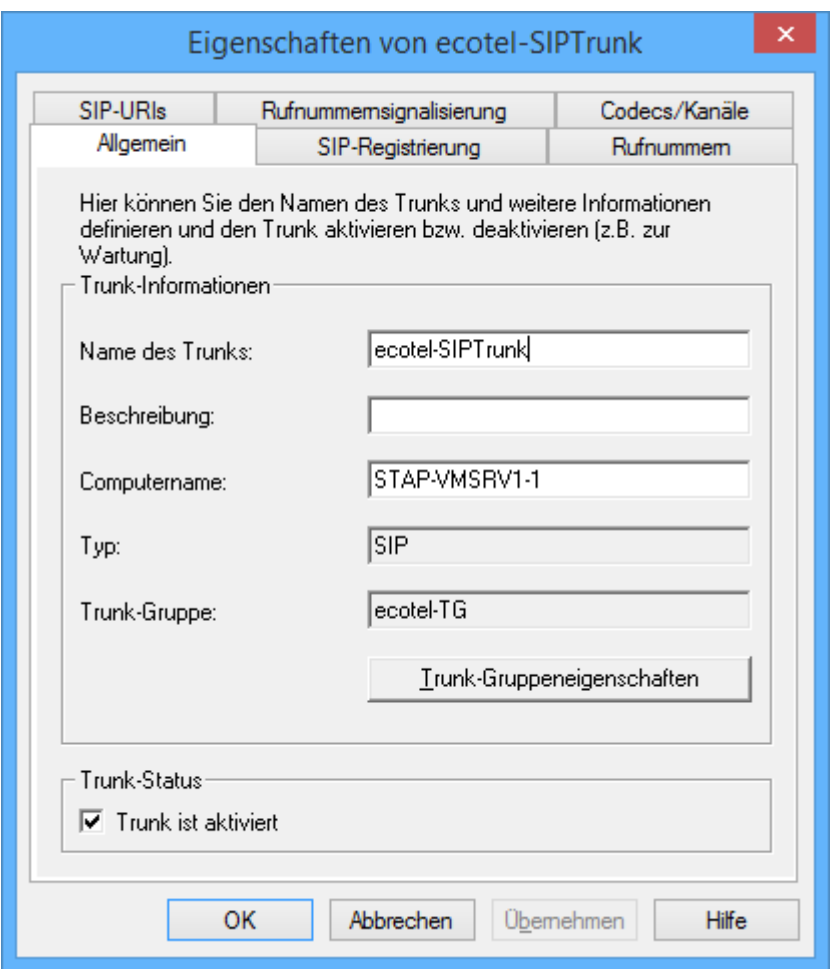

**Abbildung 32: Registerkarte "Allgemein"**

In der Registerkarte "Allgemein" lässt sich u.a. der Name des SIP-Trunks ändern. Hierüber lassen sich auch die Eigenschaften der zugehörigen Trunk-Gruppe anzeigen. Außerdem kann man auf dieser Registerkarte über die Checkbox "Trunk ist aktiviert" im Bereich "Trunk-Status" den Trunk aktivieren (registrieren) oder deaktivieren (deregistrieren).

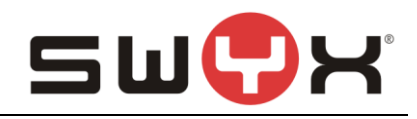

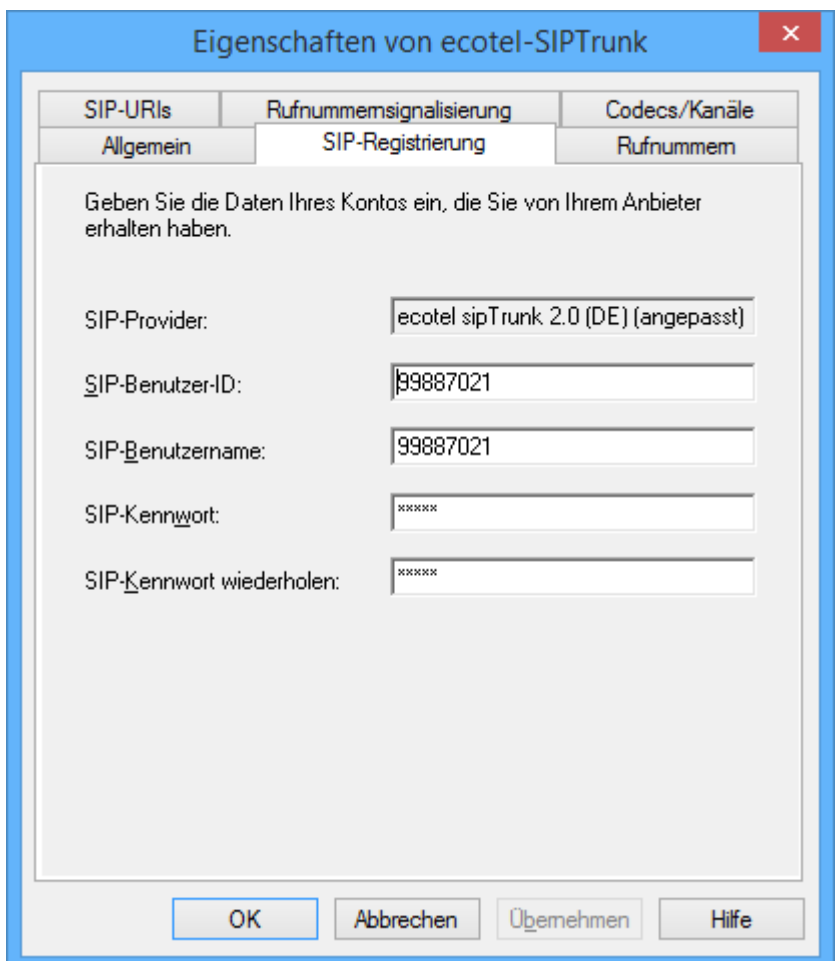

## **Abbildung 33: Registerkarte "SIP-Registrierung"**

In dieser Registerkarte können die Anmeldedaten für die SIP Registrierung verändert werden.

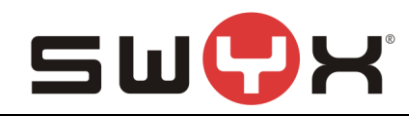

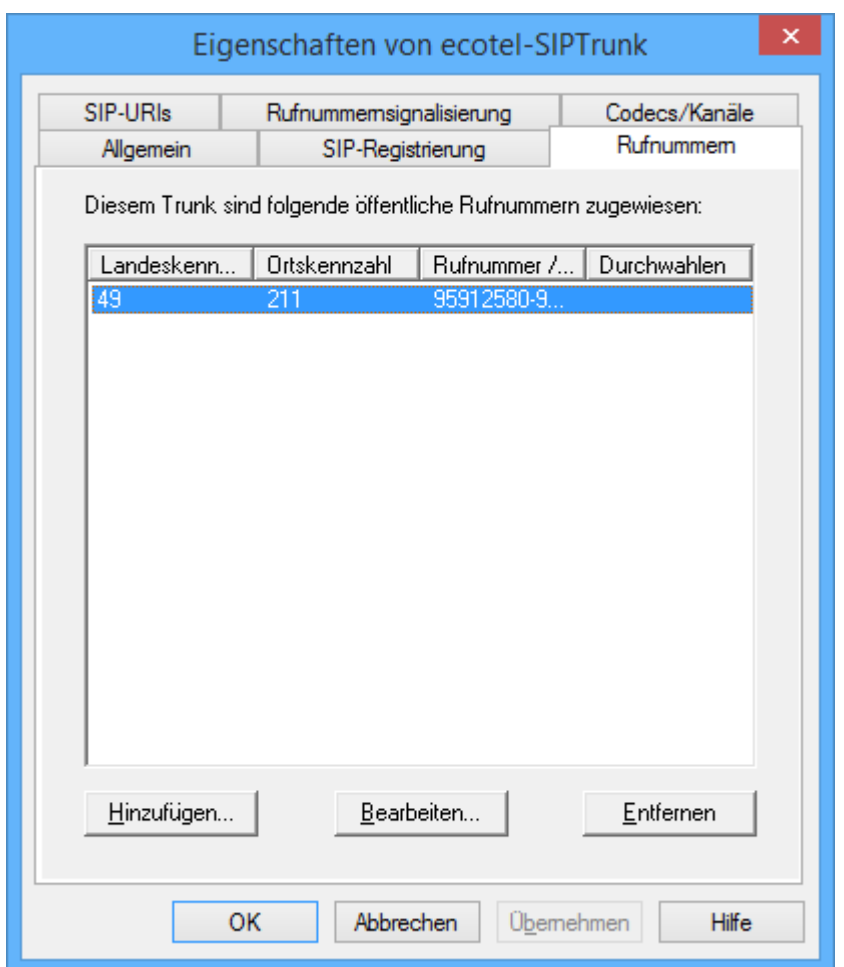

## **Abbildung 34: Registerkarte "Rufnummern"**

In dieser Registerkarte können über den Button "Hinzufügen" neue Rufnummern(bereiche) hinzugefügt werden. Bestehende Einträge können geändert oder gelöscht werden.

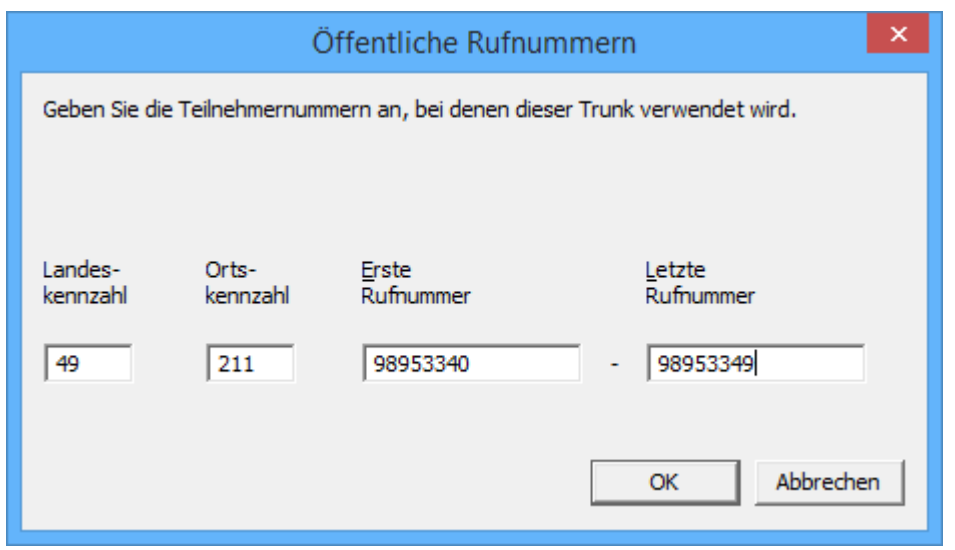

**Abbildung 35: Rufnummern(bereiche) hinzufügen**

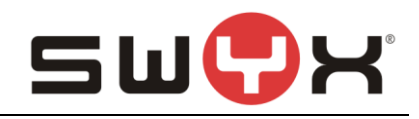

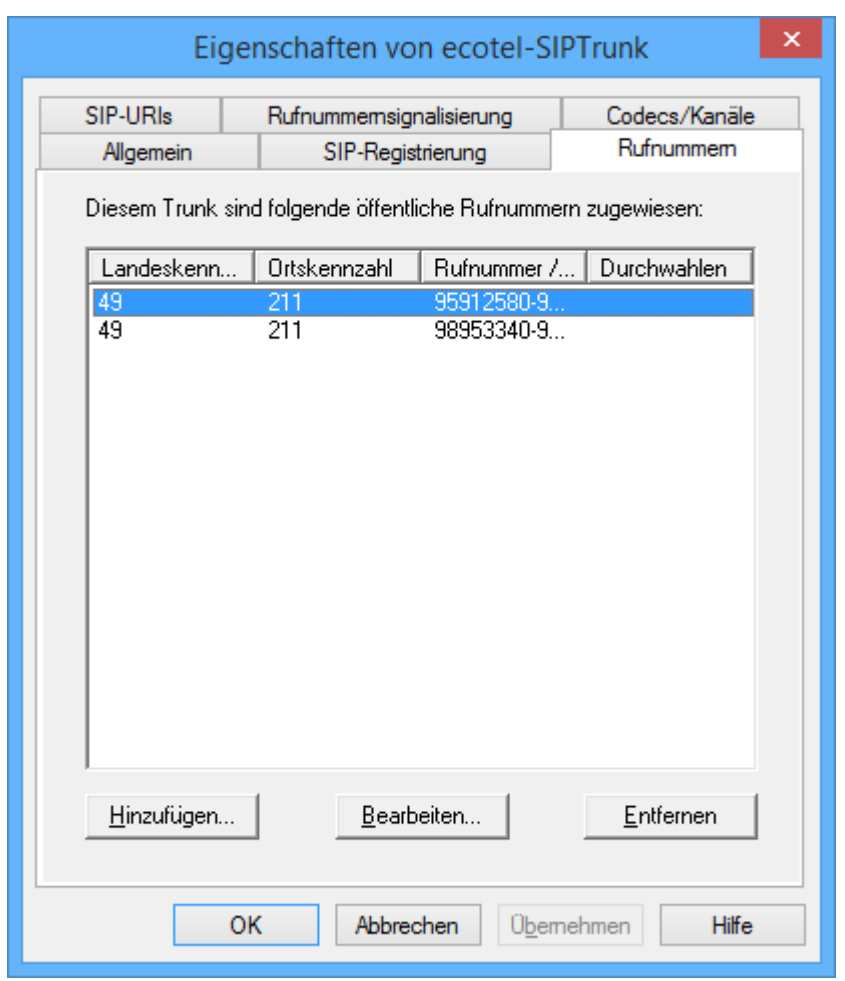

**Abbildung 36: Zwei konfigurierte Rufnummernbereiche**

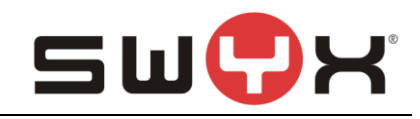

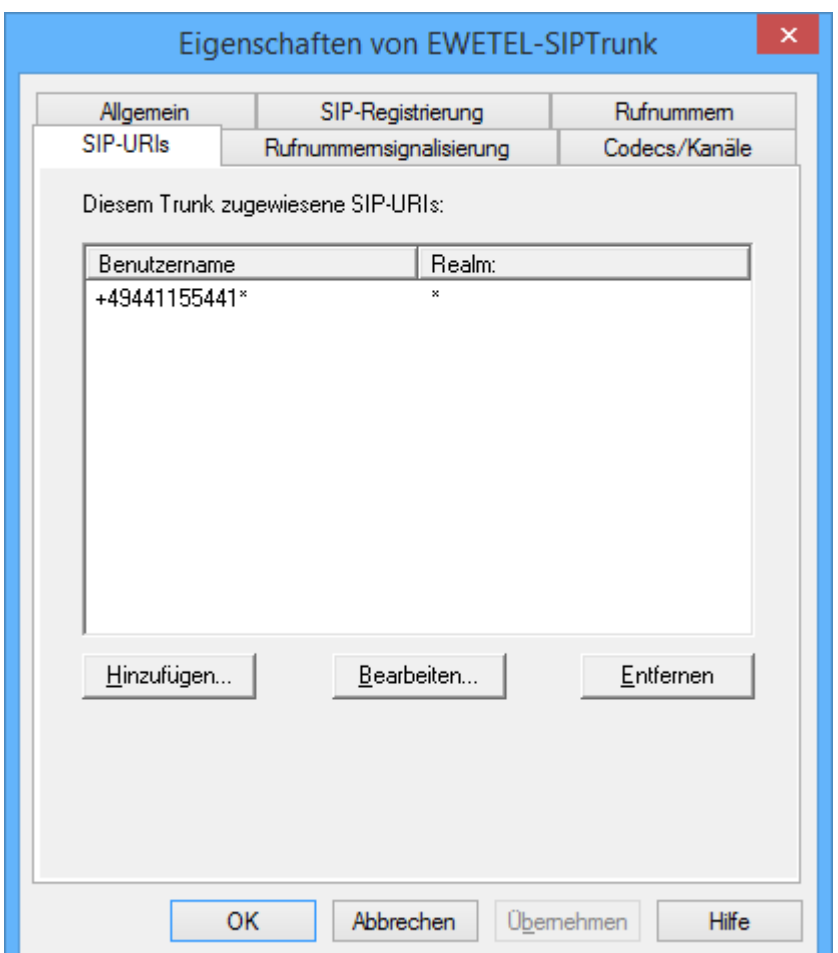

**Abbildung 37: Registerkarte "SIP-URIs"**

In dieser Registerkarte können über den Button "Hinzufügen" neue SIP-URIs mit oder ohne Wildcarding hinzugefügt werden. Wenn bereits neue Rufnummern(bereiche) hinzugefügt wurden, sind hier auch zwingend weitere SIP-URIs einzutragen.

Bestehende Einträge können geändert oder gelöscht werden.

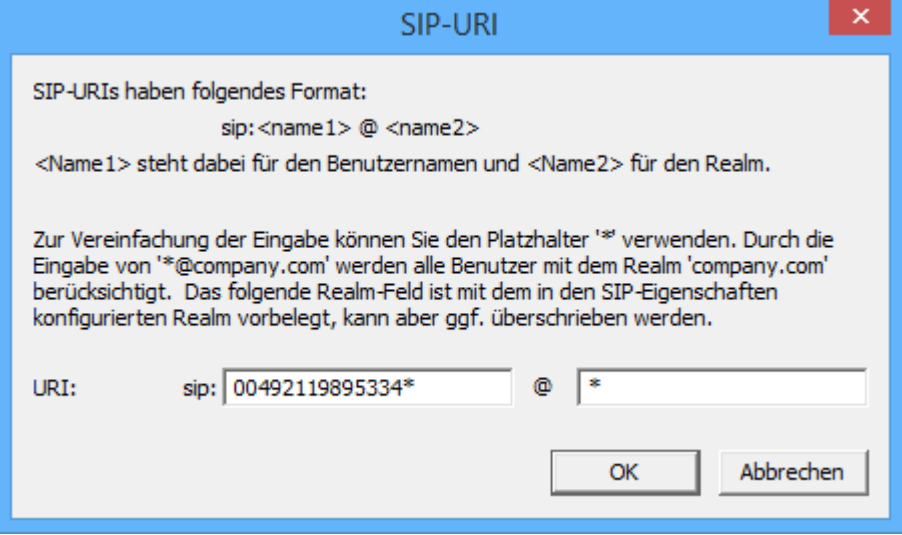

**Abbildung 38: Neue SIP-URI hinzufügen**

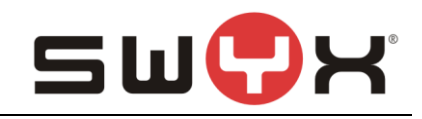

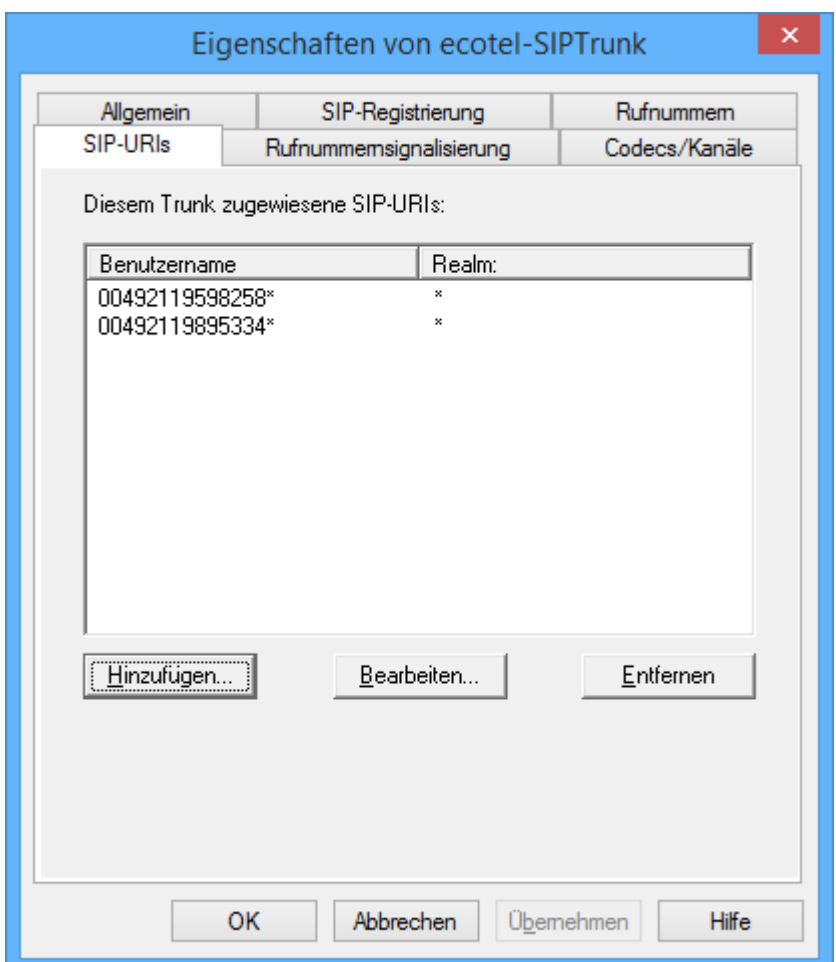

**Abbildung 39: Zwei konfigurierte SIP-URIs mit Wildcarding**

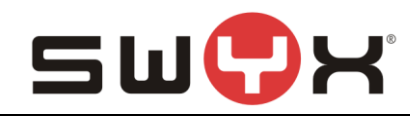

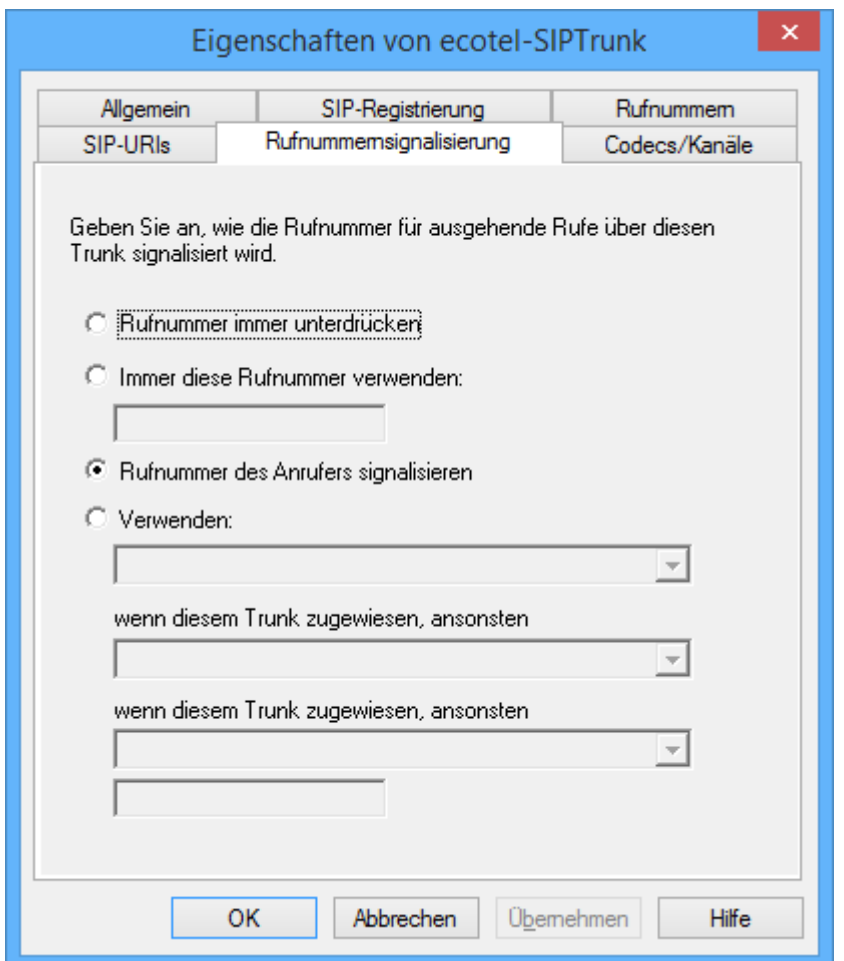

## **Abbildung 40: Registerkarte "Rufnummernsignalisierung"**

In dieser Registerkarte wird eingestellt, mit welcher Rufnummer ein ausgehender Ruf signalisiert werden soll.

Es kann eingestellt werden, ob ausgehende Rufe immer mit Rufnummernunterdrückung durchgeführt werden sollen oder immer mit einer fest definierten Rufnummer. Bei Aktivierung von "Verwenden" können über mehrere Dropdown-Menus unterschiedliche Situationen behandelt werden. In Abbildung 40 ist die Konfiguration zur Aktivierung von "CLIP No Screening" dargestellt.

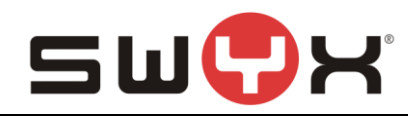

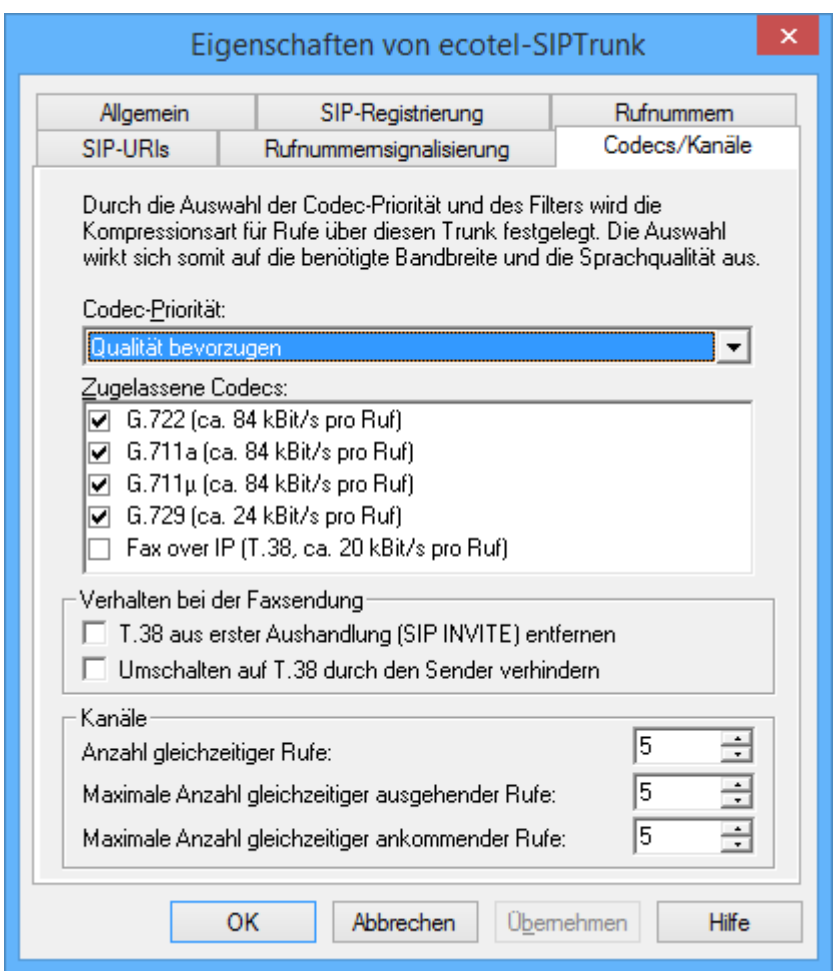

## Abbildung 41: Registerkarte "Codecs/Kanäle"

In dieser Registerkarte können die unterstützen Codecs, die T.38 Konfiguration und die Anzahl paralleler Gespräche konfiguriert werden.

## **2.4 User einrichten**

Nachdem der Trunk eingerichtet wurde, können den Benutzern und Gruppen die öffentlichen Rufnummern zugewiesen werden. Danach sind sie in der Lage externe Gespräche zu führen.